Uniwersytet Medyczny im. Karola Marcinkowskiego w Poznaniu

# Specyfikacja wykonawcza systemu budżetowania

2019-07-23

## Spis treści

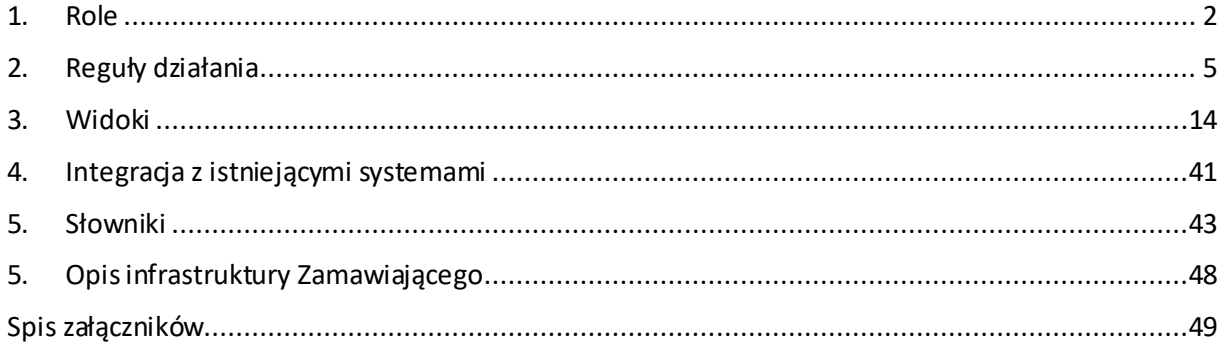

## <span id="page-2-0"></span>1. Role

W ramach systemu budżetowania działać będą następujące role:

**Administrator** (ROLE\_ADMIN) – użytkownik posiadający uprawnienia do widoków dostępnych dlaużytkowników z pozostałych ról. Uprawnienia administratora powinny obejmować możliwość przypisywanie ról do użytkowników oraz zarządzanie wszystkimi słownikami.

**Kontroling** (ROLE\_CONTROLLING) – użytkownik posiadający uprawnienia do widoków dostępnych dlaużytkowników z pozostałych ról. Uprawnienia kontrolingu obejmują tworzenie i edycję budżetów, planów budżetów i planu przychodów. Użytkownik z rolą Kontroling może dodawać nowe pozycje do słownika Projekty lub edytować istniejące.

**Akceptujący** (ROLE\_APPROVAL) – użytkownik, który akceptuje nowy budżet o statusie Zatwierdzony oraz zmiany w zaakceptowanym budżecie.

**Planista** (ROLE\_PLANNER) – użytkownik, który posiada dostęp do widoków przychodów i edycji formatki z planem.

**Nadzór** (ROLE\_SUPERVISION) – użytkownik, który akceptuje wybrane zapotrzebowania (aparatura) z eSklepu lub wszystkie zapotrzebowania z eSklepu (przy ustawieniu TAK w szczegółach budżetu - Weryfikacja wszystkich zakupów) i faktur nieprzechodzące przez eSklep. Uprawnienia dają dostęp do widoku budżetu oraz rezerwacji i realizacji przypisanych do budżetu.

**Dysponent**(ROLE\_TRUSTEE) – użytkownikposiadający dostęp do widoku budżetów, planów budżetów oraz realizacji i rezerwacji przypisanych do budżetu. Użytkownik ma uprawnienia do akceptacji zapotrzebowań złożonych przez eSklep oraz faktur nieprzechodzących przez eSklep.

**Rezerwacje** (ROLE\_EXPERT\_USER\_RESERVATIONS, ROLE\_NEGATIVE\_RESERVATIONS) – użytkownik, który posiada uprawnienia do zakładania i edycji rezerwacji ręcznych (ROLE\_EXPERT\_USER\_RESERVATIONS), z opcjonalną możliwością tworzenia rezerwacji ręcznych o wartości ujemnej (ROLE\_NEGATIVE\_RESERVATIONS).

**Raporty** (ROLE\_QLIK\_REPORTS) – użytkownik, który posiada dostęp do narzędzia typu Business Intelligence – Qlik.

**Obserwator** (ROLE\_OBSERVER, ROLE\_OBSERVER\_ALL) – użytkownik posiadający dostęp do widoku budżetów, planów budżetów, realizacji i rezerwacji przypisanych do budżetu oraz planu przychodów. System powinien umożliwiać przypisanie roli Obserwatora do wybranego budżetu/ów lub wszystkich budżetów. Do budżetu może być przypisany więcej niż jeden użytkownik z rolą Obserwator. Rola ROLE\_OBSERVER będzie dawać możliwość przypisywać Obserwatora do wybranych budżetów, natomiast ROLE\_OBSERVER\_ALL pozwala być Obserwatorem od razu we wszystkich budżetach.

**Integrator** – użytkownik, który posiada uprawnienia do integracji z SIMPLE oraz edycji realizacji i rezerwacji.

Menu składa się z dwóch części: lewej (widoki związane z budżetem, raportami i pomocą) oraz górnej (słowniki oraz zakładki dla użytkownika z rolą Administrator).

Użytkownik o roli **Dysponent** powinien mieć widok następujących zakładek w lewym menu:

- Budżet.
- Pomoc.

Użytkownik o roli **Nadzór** powinien mieć widok następujących zakładek w lewym menu:

- Budżet,
- Pomoc.

Użytkownik o roli **Rezerwacje** powinien mieć widok następujących zakładek w lewym menu:

- Rezerwacje,
- Pomoc.

Użytkownik o roli **Raporty** powinien mieć widok następujących zakładek w lewym menu:

- Raporty,
- Pomoc.

Użytkownik o roli **Akceptujący** powinien mieć widok następujących zakładek w lewym menu:

- Akceptacja,
- Pomoc.

Użytkownik o roli **Planista** powinien mieć widok następujących zakładek w lewym menu:

- Przychody,
- Pomoc.

Użytkownik o roli **Kontroling** powinien mieć widok następujących zakładek w lewym menu:

- Budżet,
- Projekt,
- Rezerwacje,
- Realizacje,
- Akceptacja,
- Integracja z SIMPLE,
- Przychody,
- Raporty,
- Pomoc.

Użytkownik o roli **Integrator** powinien mieć widok następujących zakładek w lewym menu:

• Rezerwacje,

- Realizacje,
- Integracja z SIMPLE,
- Pomoc.

Użytkownik o roli **Obserwator** powinien mieć widok następujących zakładek w lewym menu:

- Budżet,
- Pomoc.

Użytkownik o roli **Administrator** powinien mieć widok wszystkich zakładek w menu lewym oraz górnym:

- Słowniki,
- Administracja.

## <span id="page-5-0"></span>2. Reguły działania

1. Budżety

System umożliwia tworzenie budżetu na podstawie planu lub budżetu bez wcześniejszego planu. Tworzenie budżetów zarówno w jednej jak i drugiej ścieżce jest możliwe dla roli Kontroling. Wyboru sposobu tworzenia budżetu dokonuje użytkownik o roli Kontroling nadając budżetowi odpowiedni status. Plany budżetów są budżetami o wybranych statusach.

#### 1.1. Statusy budżetów

- 1.1.1.**Administracyjny** budżet utworzony przez użytkownika o roli Kontroling, w takcie konfigurowania i prac administracyjnych, nieprzekazany do edycji innym użytkownikom.
- 1.1.2.**Edycja** plan budżetu skonfigurowany, przekazany do edycji użytkownikowi o roli Dysponent.
- 1.1.3.**Do poprawy** plan budżetu skierowany do użytkownika o roli Dysponent do poprawy przez Kontroling.
- 1.1.4.**Oczekujący** plan budżetu, zatwierdzony przez Dysponenta lub budżet oczekujący na publikację.
- 1.1.5.**Zatwierdzony** budżet zatwierdzony do realizacji przez użytkownika o roli Kontroling.
- 1.1.6.**Archiwalny** budżet zatwierdzony, którego minął okres realizacji.
- 1.1.7.**Nieaktywny** budżet, który jest nieaktualny, ale nigdy nie posiadał statusu Zatwierdzony.
- 1.2. Reguły tworzenia budżetu

Tworzenie nowych budżetów będzie możliwe poprzez manualne wypełnienie formularza dlanowego budżetu lub za pomocą danych zawartych w wybranym szablonie. Szablony będą umożliwiały utworzenie budżetów o takich samych parametrach dla wielu jednostek ze statusem Administracyjny.

Formularz będzie zawierał następujące pola:

- **Nazwa budżetu** pole słownikowe, określające nazwę budżetu, pole obowiązkowe.
- **Jednostka** pole słownikowe, zależne od listy jednostek zaimportowanych z systemu SIMPLE.ERP, pole obowiązkowe.
- **Wersja** kolejny numer wersji nadawany automatycznie przez system.
- **Data wersji** dzień ustanowienia wersji, data nadawana automatycznie przez system,
- **Data decyzji** –dzień wydania decyzji, pole daty obowiązkowe, automatyczna sugestia daty dzisiejszej z możliwością zmiany przez użytkownika.
- **Dysponent** pole wyboru z listy użytkowników, określające użytkownika, który będzie posiadał uprawnienia o roli Dysponent dla konfigurowanego budżetu pole obowiązkowe.
- **Numer księgowy/opisowy** pole tekstowe, określające numer budżetu, pole obowiązkowe.
- **Ważny od - do** pola daty określające okres realizacji budżetu, pola obowiązkowe.
- **Nadzór** pole wyboru z listy użytkowników, określające użytkownika, który będzie posiadał uprawnienia o roli Nadzór dla konfigurowanego budżetu, pole nieobowiązkowe.
- **Projekt** pole słownikowe nieobowiązkowe, zawierające nazwy wprowadzonych projektów.
- **Plan budżetu** pole liczbowe wyliczone na podstawie planu budżetu na poszczególne lata, pole obowiązkowe, o wartości >=0.
- **Grupa kosztowa** pole słownikowe, nieobowiązkowe, określające rodzaje kosztów (4xx) możliwe do planowania w planie budżetu i budżecie.
- **Sposób rozliczenia** pole słownikowe określające sposób rozliczania budżetu brutto bądź netto. Budżety netto realizowane są bez podatku VAT. Pole obowiązkowe, domyślna wartość – brutto.
- **Rodzaj planowania** pole słownikowe określające okres planowania budżetów, pole obowiązkowe.
- **Rodzaj walidacji** pole słownikowe określające okres oceny dostępności środków, pole obowiązkowe.
- **Rodzaj działalności** pole słownikowe określające rodzaj działalności, słownik importowany z pliku .xls.
- **Widoczność w poddziałach** pole liczbowe określające stopień podrzędności jednostek, których pracownicy będą mieli możliwość realizacji środków z budżetu.
- **Widoczność w jednostkach nadrzędnych** pole liczbowe określające stopień nadrzędnych jednostek, których pracownicy będą mieli możliwość realizacji środków z budżetu.
- **Rodzaj środków** pole słownikowe, obowiązkowe, wybór "środki unijne" kieruje dokumenty księgowe w EOD na ścieżkę z Działem Nauki, Innowacji i Zarządzania Projektami.
- **Widoczny w eSklepie** pole TAK/NIE określające możliwość wybrania budżetu w eSklep/EOD.
- **Weryfikacjawszystkich zakupów** pole TAK/NIE określające konieczność weryfikacji wszystkich zakupów przez użytkownika o roli Nadzór.
- **Wymaga podania 4xx w EOD** pole TAK/NIE określające konieczność wskazania 4xx na etapie DKA w procesie faktury kosztowej.
- **Numer księgowy typu 5xx** pole słownikowe pozwalające na powiązanie numerów księgowych do budżetu lub zadania.
- **Budżet niezarządzalny** pole TAK/NIE określające brak możliwości zarządzania budżetem przez kierownika jednostki, domyślnie pole NIE.
- **Mapa kosztów** pole pozwalające na wskazanie 4xx do agregacji.
- **Budżet przychodowy** pole TAK/NIE określające możliwość przypisania przychodów/wpływów z kont 7xx i 8xx, domyślna wartość – NIE.
- **Powiąż z ASDUR** obowiązkowe pole TAK/NIE określające możliwość wybrania budżetu w ASDUR, domyślna wartość – NIE.
- **Środki na wynagrodzenia**  nieobowiązkowe pole liczbowe, mogące przyjąć wartość pustą (NULL); domyślną wartością jest wartość pusta; wartość liczbowa ogranicza maksymalną kwotę portfela w ASDUR na dany rok.
- **Wymaga akceptacji**  obowiązkowe pole TAK/NIE określające czy wymaga akceptacji użytkownika Akceptujący; domyślna wartość – NIE.
- **Konta planu przychodów**  pole słownikowe pozwalające na powiązanie numerów księgowych typu 7xx i 8xx, jeśli pole Budżet przychodowy przyjmuje wartość TAK;

#### 1.3. Zasady tworzenia wersji budżetów i planów budżetu

Wersja planu budżetu to zapis widoku planu budżetu i jego parametrów po skutecznym zapisaniu zmian w planie budżetu dla statusu **Oczekujący** i **Do poprawy**.

Wersja budżetu to zapis widoku budżetu i jego parametrów po skutecznym zapisaniu zmian budżetu dla statusu **Zatwierdzony**. Wszystkie wersje budżetów muszą być dostępne dla użytkowników posiadających uprawnienia do podglądu lub edycji budżetu.

#### 1.4. Akceptacja budżetu

Użytkownik o roli Akceptujący ma możliwość zaakceptować lub odrzucić budżet, który:

- posiada wartość TAK dla pola **Wymaga akceptacji**, które znajduje się w zakładce Administracja budżetem,
- posiada status Zatwierdzony, dla którego pole Data ostatniej akceptacji ma wartość pustą,

Budżety są dostępne do użytkowania w innych systemach Uczelni dopiero jeśli są zaakceptowane przez użytkownika o roli Akceptujący. Oznacza to, że budżet jest dostępny jeśli ma status Zatwierdzony, a pole Data ostatniej akceptacji ma wartość niepustą.

Do widoku ma dostęp użytkownik o roli Kontroling, ale nie może on akceptować lub odrzucać budżetów.

#### 1.5. Akceptacja zmian w budżecie

Jeśli w trakcie edycji nagłówka budżetu zostanie zmieniona wartość kwoty planu rocznego na dowolny rok, to po zapisaniu budżetu pojawi się on jako nowa wersja, która trafi do akceptacji. Do czasu akceptacji budżetu zawsze obowiązuje poprzednia wersja budżetu. Oznacza to:

- Jeśli zmiana zaakceptowana, to wchodzi w życie, zastępując poprzednią wersję.
- Jeśli nowa wersja zostanie odrzucona, to obowiązująca wersja nie ulega zmianie.

W historii wersji powinna pojawić się informacja, która wersja została zaakceptowana lub odrzucona przez użytkownika o roli Akceptujący.

Walidacja akceptacji. System sprawdza, czy kwota planu rocznego w nowej wersji nie jest niższa niż suma rezerwacji i realizacji dla:

- pozycji nieprzypisanych do pozycji budżetowych (tzw. "worek") lub dostępnych w pozycjach budżetowych w ramach czwórek bez przypisanych zadań,
- każdej pozycji niedostępnej poprzez użycie checkbox'a Pozycja zarezerwowana,
- każdej pozycji budżetowej z przypisanym zadaniem.
- Akceptacja lub odrzucenie wersji jest możliwe z widoku szczegółowego budżetu lub Widoku Akceptacja.

2. Projekt

Projekty to miejsce pozwalające na utworzenie słownika projektów. Przy konfiguracji projektu należy wskazać:

- **Kod** pole tekstowe, obowiązkowe (numer projektu lub umowy projektu)
- **Nazwa projektu** pole tekstowe, obowiązkowe
- **Opis projektu** pole tekstowe, nieobowiązkowe
- **Id zewnętrzne** pole tekstowe, nieobowiązkowe (pole pozwalające na identyfikację projektu w jednostkach przyznających projekt)
- **Kierownik projektu** pole wyboru z listy użytkowników, określające kierownika projektu, pole nieobowiązkowe

Do każdego projektu można dopisać dowolną ilość Zadań (obowiązkowe pola tekstowe: **Nazwa** i **Kod**). Do każdego Zadania w projekcie można dopisać dowolną ilość Podzadań (obowiązkowe pola tekstowe: **Nazwa** i **Kod**).

3. Rezerwacje

Rezerwacje dokonują blokady środków na wskazanym budżecie. Pochodzą ze zintegrowanych systemów eSklep i ASDUR, albo zostały wprowadzone ręcznie przez użytkownika o roli **Rezerwacje**. Wszystkie zmiany dotyczące rezerwacji muszą być rejestrowane (kwoty, daty, statusy). Użytkownicy posiadający uprawnienia do widoku rezerwacji muszą mieć możliwość obejrzenia historii każdej rezerwacji, która obciążała budżet. Rezerwacji nie można usunąć, ale może zostać przekształcona w realizację. Usunięcie rezerwacji w eSklepie lub portfela w ASDUR pozostawia ślad w historii w systemie budżetowania.

#### 3.1. Status

#### **3.1.1. Wstępna**

- zapotrzebowanie z eSklepu oczekuje na akceptację użytkownika o roli Dysponent,
- utworzono rezerwację ręczną w systemie budżetowania,
- założono portfel na dodatki lub umowy cywilno-prawne w systemie ASDUR

#### **3.1.2. Zaakceptowana**

zapotrzebowanie z eSklepu zostało zatwierdzone przez Dysponenta

#### **3.1.3. Potwierdzona**

- zapotrzebowanie z eSklepu zostało wycenione przez Branżystę (status zapotrzebowania **Wycena branżysty**),
- Dysponent zlecił dodatek lub umowę cywilno-prawną w ASDUR do realizacji.

#### 3.2. Rodzaj kosztów

Rodzaj kosztów dla rezerwacji powiązanej z eSklep określany jest na podstawie matrycy produktów obowiązujące w eSklep w momencie pobrania produktu do koszyka.

Rodzaj kosztów dla rezerwacji powiązanej z ASDUR jest domyślny 430 dla kosztów wynagrodzeń oraz dla kosztów pochodnych.

#### 3.3. Rezerwacja – kwota otwarta

Wartość rezerwacji pozostającej do rozliczenia (zamiany na realizację). Pole wyliczane tylko dla rezerwacji, które powiązano z częściową fakturą w EOD, rezerwacją pochodzącą ze zlecenia, zamówienia, postępowania z eSklep oraz kwoty wolnej z portfela w ASDUR. Pole wyliczane zgodnie z zasadą wartość oryginalna rezerwacji minus suma wartości powiązanych faktur częściowych lub suma przyznanych dodatków/wynagrodzeń z powiązanego portfela w ASDUR.

4. Realizacje

Realizacje, to obiekty wskazujące na realizację środków budżetu. Realizacje mogą powstawać na skutek przekształcenia Rezerwacji pochodzącej z eSklep. Rezerwacja zostanie przekształcona w Realizację po połączeniu faktury zakupowej w EOD ze zleceniem, zamówi eniem bądź postępowaniem pochodzącym z eSklep, które jest formą realizacji zapotrzebowania, dla którego powstała rezerwacja. Realizacje pochodzą z:

- Elektronicznego Obiegu Dokumentów proces faktura zakupowa
- integracji systemu budżetowania z systemem SIMPLE

#### 4.1. Status

- 4.1.1.Faktury z EOD aktualny status dokumentu w EOD;
- 4.1.2.Realizacja z integracji z SIMPLE przyjmuje wartość **SIMPLE**.

#### 4.2. Rodzaj kosztów

4.2.1.Realizacje powiązane z fakturami w EOD

Rodzaj kosztów dla realizacji przybiera wartości z rezerwacji do etapu Dział Kosztów i Analiz (DKA). Po wprowadzeniu 4xx na etapie DKA w procesie faktury zakupowej w EOD rodzaj kosztów jest zmieniany na taki, który został zatwierdzony przez DKA.

4.2.2.Realizacje niepowiązane z fakturami w EOD

Rodzaj kosztów dla realizacji przybiera wartości Koszt nieokreślony do etapu DKA. Po wprowadzeniu 4xx na etapie DKA w procesie faktury zakupowej w EOD rodzaj kosztów jest zmieniany na taki, który został zatwierdzony przez DKA.

4.2.3.Realizacje pochodzące z SIMPLE

Rodzaj kosztów dla tego typu realizacji powinien być importowany z SIMPLE.

#### 5. Integracja z SIMPLE

5.1. Konto księgowe typu 5xx

Konto księgowe w SIMPLE ma postać:

5xx-yy-HHHHHHHH-…-4aabbcc

gdzie:

- 5xx-yy-HHHHHHHH-… nazywa się *piątką* lub *5xx*,
- HHHHHHHH-… nazywa się *atrybutami piątki* lub *atrybutami 5xx*; ilość atrybutów jest stała dla piątek o takim samych pierwszych sześciu znakach – 5xx-yy,
- 4aabbcc nazywa się *czwórką, 4xx* lub *rodzajem kosztu*; czwórka zawsze jest złożona z siedmiu cyfr i znajduje się na końcu konta księgowego,
- wszystkie składowe są rozdzielone znakiem "-" (myślnik),
- atrybut może zawierać znak specjalny "/" (ukośnik prawy, tzw. slash).

Budowa 5xx i schemat tworzenia z rozpisanymi atrybutami zostanie przekazany w na etapie wdrożenia systemu do budżetowania.

5.2. Czwórka – 4xx

Czwórka w SIMPLE ma zawsze siedem znaków. Jeśli do zaksięgowaniu kosztu użyto 4xx o mniejszej liczbie znaków, to uzupełnia się zerami ("0") od prawej strony, aż do uzyskania siedmiu znaków. W SIMPLE nie stosuje się myślników do rozdzielania składowych 4xx.

Przykłady identycznych czwórek:

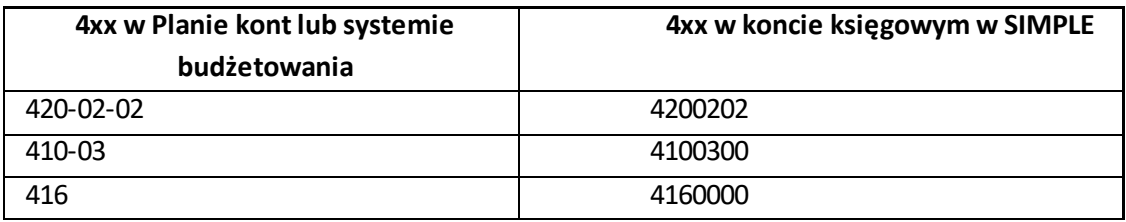

Czwórkę można agregować do pierwszych pięciu lub do trzech znaków od lewej strony 4xx.

Na przykład:

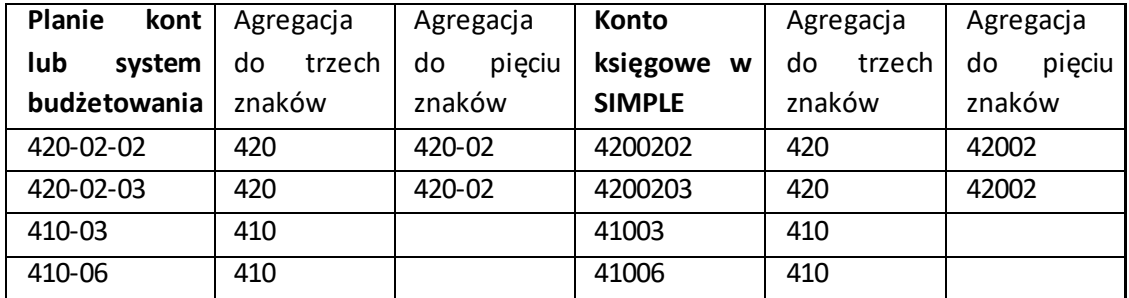

#### 5.3. Zmapowana czwórka

Mechanizm integracji powinien umieć łączyć dowolne wskazane czwórki zgodnie z potrzebami. Mapowanie powinno być umożliwione w systemie budżetowania przez osoby z rolą Kontroling i Administrator. Funkcjonalność powinna sumować wartości wskazanych czwórek do pozycji wybranej na mapie. Przez mapę rozumiemy wybrane czwórki oraz miejsce usadowienia ich sumy. Można tworzyć dowolną liczbę map, ale każda czwórka możne znaleźć się tylko w jednej mapie dla danej piątki. System budżetowania powinien mieć funkcjonalność wskazywania w każdym budżecie, z jakich map on korzysta. Proponujemy dołożyć w budżetach rozwijaną listę, na której można odznaczyć które mapy są używane w danym budżecie (opcja nieobowiązkowa przy zakładaniu budżetu, na liście powinna być możliwość odznaczenia więcej niż jednej mapy).

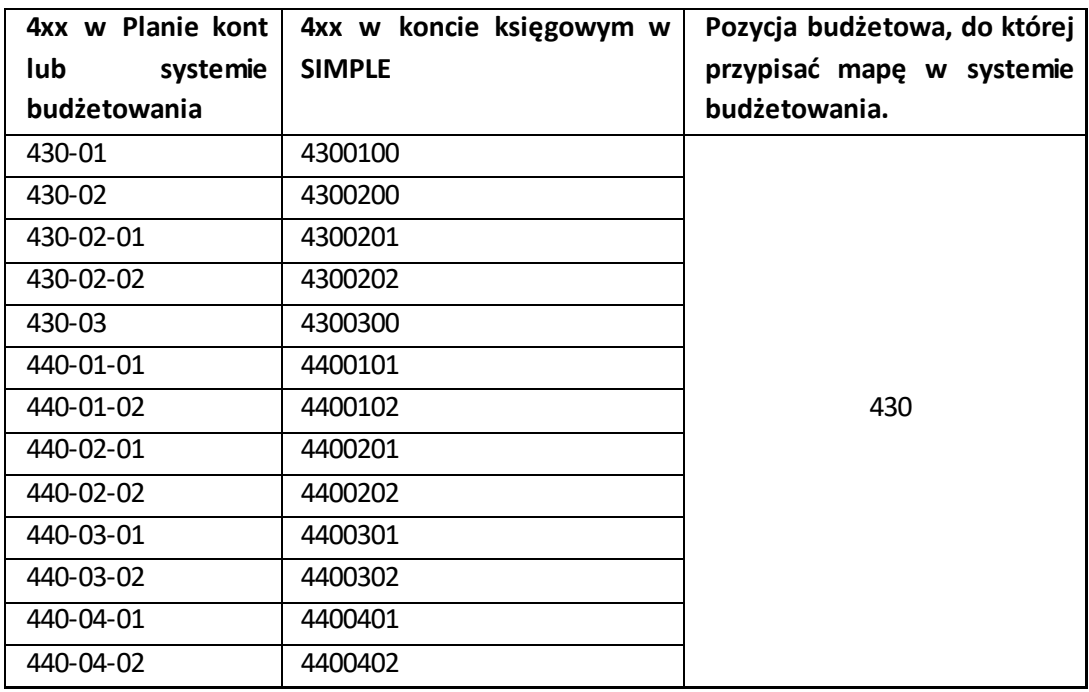

Przykładowa mapa dla wynagrodzenia

#### 5.4. Budżet niezarządzalny

Budżet w systemie Semafor, którego pole Budżet niezarządzalny przyjmuje wartość TAK. Budżetem zarządzalnym będzie budżet, którego pole Budżet niezarządzalny przyjmie wartość NIE.

#### 5.5. Schemat

Poniższy opis dotyczy przypisania wykonania z SIMPLE do odpowiednich budżetów o ile zakup nie odbył się przez eSklep lub elektroniczny obieg dokumentów dla faktury. Na schemacie z Załącznika 1 (Schemat integracji kosztów) znajdują się:

- blok graniczny (prostokąt o zaokrąglonych bocznych krawędziach) oznacza początek, koniec, przerwanie lub wstrzymanie wykonywania działania;
- blok decyzyjny, warunkowy (romb) przedstawia wybór jednego z dwóch wariantów wykonywania programu na podstawie sprawdzenia warunku wpisanego w ów blok;
- blok operacyjny (prostokąt) oznacza wykonanie operacji, w efekcie której zmienią się wartości, postać lub miejsce zapisu danych;
- strzałka wskazuje jednoznacznie powiązania i ich kierunek.
- litery ułatwiają powiązanie schematu z poniższym opisem.
- a. W integracji nie biorą udziału dekrety z dokumentu zakupowego, które w pozycji Konto Ma przyjmuje wartość 640-10. Jeśli zakup nie odbył się przez eSklep lub faktura nie weszła przez elektroniczny obieg dokumentów to należy wyciągnąć konta księgowe SIMPLE, które zaczynają się od cyfry 5. Konta księgowe muszą zostać pocięte na czwórki (4xx), które stanowią ciąg ostatnich siedmiu znaków oraz na piątki (5xx). Aby otrzymać 5xx należy odciąć i odrzucić osiem ostatnich znaków od prawej strony (siedem znaków to czwórka oraz myślnik łączący ostatni atrybut z 4xx). Dla każdego powiązanego ze sobą zestawu 5xx i 4xx należy wykonać działania jak poniżej.
- b. W Semaforze należy sprawdzić czy jest budżet posiadający pole *Numer księgowy/opisowy* lub pole Numer księgowy typu 5xx w zakładce Administracja budżetem identyczne jak 5xx z punktu a) oraz posiadający pole Budżet niezarządzalny z wartością TAK.
- c. Jeżeli jest spełniony punkt b) to następuje sprawdzenie czy w pozycjach budżetowych jest czwórka wchodząca w skład mapy.
- d. Jeżeli czwórka wchodzi w skład mapy, to należy dopisać jej wartość do pozycji wskazanej w mapie jako miejsce łączące wybrane czwórki.
- e. Jeżeli nie jest spełniony punkt c) to następuje sprawdzenie czy w pozycjach budżetowych jest czwórka identyczna. Należy pamiętać, aby czwórki z systemu budżetowania porównywać bez myślników i uzupełnione zerami po prawej stronie aż do uzyskania siedmiu znaków.
- f. Jeżeli spełnione są warunki punktów b) i e) to wykonanie należy zapisać do pozycji budżetowej.
- g. Sprawdzenie czy jest budżet zarządzalny o numerze księgowym 5xx. Jeśli nie, to wykonanie nie wchodzi w żaden budżet, a w logu pojawia się informacja o przyczynie błędu.
- h. Sprawdzenie czy w budżecie zarządzalnym jest zmapowana 4xx, w skład której wchodzi szukana 4xx z SIMPLE. Jeśli tak, to wykonanie wchodzi do pozycji z mapą.
- i. Sprawdzenie czy w budżecie zarządzalnym jest identyczna 4xx. Jeśli tak, to wykonanie wchodzi na identyczną 4xx.
- j. Sprawdzenie czy jest zagregowana 4xx. W takim przypadku sprawdzanie czwórek sprowadza się do porównania w pierwszych trzech cyfr czwórki. Jeśli szukana 4xx zgadza się z agregowaną 4xx, to należy wstawić tu wykonanie.
- k. Sprawdzenie czy jest w systemie budżetowania dowolne zdanie bez przypisanej 4xx w pozycji budżetowej. Wykonanie wejdzie na taką pozycję, o ile w budżecie jest tylko jedno zadanie bez przypisanej 4xx. Jeżeli jest więcej niż jedna pozycja budżetowa z zadaniem, ale bez czwórki, to wykonanie nie wchodzi w żaden budżet i jest zapisywane w dzienniku błędów.
- l. Jeżeli budżet zarządzalny nie ma żadnej pozycji budżetowej to wykonanie należy dopisać do pola *Kwota* ze środkami wolnymi w nagłówku budżetu.

5.6. Daty i statusy

Data dekretu musi mieścić się w dacie sprawdzanego budżetu.

Wykonanie może wejść na budżet mający status Zatwierdzony lub Archiwalny.

W systemie budżetowania należy sprawdzać tylko pozycje budżetowe mające status Aktywny.

6. Raporty

Raport z integracji będzie plikiem Excel (.xlsx). Kolumny:

- a. Status:
	- i. **import z SIMPLE** utworzenie realizacji w budżecie dla dokumentu księgowego, który nie przeszedł przez EOD,
	- ii. **realizacja z EOD** utworzenie realizacji w budżecie dokonało się dla dokumentu księgowego, który przeszedł przez EOD,
	- iii. **błąd** niepomyślny import realizacji z SIMPLE.
- b. Komunikat:
	- i. **Realizacja w budżecie** dla realizacji, które zostały połączone z budżetami,
	- ii. **Błąd "HHHHH"** opis błędu, który powoduje, że nie można utworzyć realizacji w procesie integracji z SIMPLE.
- c. **ID dokumentu zakupowego** unikalny numer w systemie SIMPLE,
- d. **Dekret** wartość pola "Identyfikator operacji" dla realizacji z SIMPLE,
- e. **Opis** wartość pola "Opis" dla dekretu z SIMPLE,
- f. **Data** data dekretu z SIMPLE,
- g. **Kwota brutto**,
- h. **Kwota netto**,
- i. **Numer księgowy/opisowy** numer księgowy/opisowy budżetu, w którym została utworzona realizacja,
- j. **Data utworzenie realizacji**.
- 7. Plan Przychodów

Plan przychodów jest to funkcjonalność umożliwiająca raportowanie obecnego stanu przychodów/wpływów środków zaewidencjonowanych na kontach Uczelni w programie Simple (konta o numerach 7XX i 8XX) oraz wprowadzenie planu przychodów/wpływów w kolejnych okresach sprawozdawczych (miesiące, kwartały, lata). Różnica pomiędzy realizacją a planem stanowi odchylenie informujące o stanie realizacji założonego poziomu przychodów/wpływów.

## <span id="page-14-0"></span>3. Widoki

Nad zakładkami w lewym menu powinno pojawić się logo Uczelni.

#### 1. Widok Budżety

- 1.1. Widok, w którym użytkownicy o roli Dysponent, Nadzór oraz Obserwator mają ogólny widok na budżety przypisane do nich. Użytkownicy o roli Kontroling oraz Administrator widzą wszystkie budżety. Widok pozwoli Dysponentowi/Nadzorowi/Obserwatorowi na szybkie sprawdzenie dostępnego salda budżetów oraz sprawdzenie rezerwacji/realizacji w budżetach. Dla ról Kontroling/Administrator będzie możliwe tworzenie nowych budżetów od zera lub z szablonów. Dodatkowo dla tych ról będzie możliwość przenoszenia środków pomiędzy okresami rozliczeniowymi budżetów.
- 1.2. Pola związane z przeszukiwaniem struktury organizacyjnej powinny znajdować się w jednej poziomej linii:
	- a) **Wyszukaj jednostkę** pole kontekstowe do wyszukiwania jednostki po wpisaniu części lub pełni nazwy jednostki. Wybór jednostki powoduje wyszukanie wszystkich budżetów, które są dostępne dla szukanej jednostki i jej podjednostek.
	- b) **Otwórz strukturę** przycisk generuje wyskakujące okno typu pop-up, w którym dostępne jest całe drzewo struktury Uczelni. Wybór jednostki powoduje wyszukanie wszystkich budżetów, które są dostępne dla szukanej jednostki i jej podjednostek. Dane do struktury są z odrębnych widoków udostępnianych przez Dział Informatyki.
	- c) **Wybrana jednostka** pole z nazwą jednostki wyszukanej w jednym z powyższych pól. Wybór jednostki powoduje wyszukanie wszystkich budżetów, które są dostępne dla szukanej jednostki i jej podjednostek.

Przeszukiwanie struktury organizacyjnej jest dostępne dla każdego użytkownika.

- 1.3. W prawym górnym rogu widoku należy dołożyć pole Eksport danych, które umożliwi eksport danych do Excela (.xlsx). Użytkownik powinien mieć możliwość eksportu wszystkich lub tylko wybranych budżetów (korzystając z checkbox'ów z kolumny ID w widoku budżetów). Eksportowane dane mają kolumny o kolejności, nagłówkach i wartościach jak dane widoczne w systemie budżetowania.
- 1.4. Budżety znajdują się w jednej z trzech zakładek:
	- a) **Zatwierdzone** lista budżetów, których status przyjmuje wartość Zatwierdzony; widok dotyczy ostatniej obowiązującej wersji budżetu; wersja budżetu, która oczekuje na akceptację użytkownika Akceptujący jest dostępna
	- b) **Oczekujące** lista budżetów, których status przyjmuje wartość Administracyjny, Edycja, Oczekujący lub Do poprawy;
	- c) **Archiwalne** lista budżetów, których status przyjmuje wartość Archiwalny lub Nieaktywny.
- 1.5. Widok ogólny budżetów powinien zawierać w każdej zakładce z punktu 1.3 następujące kolumny:
	- a) **ID**,
	- b) **Kategoria budżetu** (zmiana z Nazwa budżetu),
	- c) **Numer księgowy/opisowy** (zmiana z Numer),
	- d) **Jednostka**,
	- e) **Dysponent,**
	- f) **Projekt**,
	- g) **Ważny od**,
	- h) **Ważny do**,
	- i) **Wartość**,
	- j) **Rezerwacje**,
	- k) **Realizacje**,
	- l) **Saldo**.

Dane w widoku są pobierane ze szczegółowego widoku budżetów. Nad kolumnami a) – f) powinny znajdować pola wyszukiwania kontekstowego. Zatwierdzenie wyszukiwania powinno zadziałać po wciśnięciu klawisza Enter lub po wybraniu ikony Wyszukaj. Każda kolumna powinna mieć możliwość sortowania A-Z i Z-A. Kolumny a), h) oraz i) powinny mieć wartości wyrównane do prawej. Kolumna b) stanowi link do szczegółowego widoku budżetu.

Dane wyświetlane w kolumnach **Rezerwacje** i **Realizacje**będą stanowić link do odpowiedniego widoku **Rezerwacje w budżecie** i **Realizacje w budżecie**, które obciążają wskazany budżet. Link działa dla użytkowników o rolach Dysponent, Nadzór, Obserwator, Kontroling i Administrator.

Przechodzenie na wybraną podstronę budżetów powinno być możliwe poprzez wpisanie numeru podstrony.

- 1.6. Dla użytkownika o roli Kontroling lub Administrator będą widoczne i aktywne przyciski pozwalające na tworzenie budżetów:
	- a) **Dodaj budżet** przenosi do widoku szczegółowego budżetu, w którym wpisuje się wszystkie wymagane dane dotyczące nowoutworzonego budżetu.
	- b) **Utwórz szablony z budżetów** przycisk generujący szablon z każdego budżetu na liście budżetów, który ma zaznaczony checkbox przed kolumną ID.
	- c) **Szablony** przycisk przenoszący do podwidoku Szablony budżetów.
- 1.7. Budżety wieloletnie, w których niewykorzystane środki przechodzą na kolejny okres rozliczeniowy wymagają funkcjonalności wspierającej przenoszenie środków. W zakładce Administracja budżetem będzie checkbox **Budżet kroczący**, który przyjmie wartości TAK (niewykorzystane środki przechodzą na kolejny rok) oraz NIE (niewykorzystane środki nie przechodzą na kolejny rok). Przenoszenie środków pomiędzy latami zadziała wyłącznie na budżety, których checkbox Budżet kroczący przyjmie wartość TAK. Środki niewykorzystane w mijającym roku automatycznie powiększają plan kolejnego roku, ale mogą też służyć do sfinansowania nowych realizacji z mijającego roku lub dla rezerwacji ręcznych. Zatem, do czasu zamknięcia mijającego roku księgowego, niewykorzystane środki będą mogły być spożytkowane w dwóch latach kalendarzowych. Użytkownicy mający możliwość podglądu

budżetu powinni widzieć, ile niewykorzystanych środków jest na każdej pozycji budżetowej. Użytkownik o roli Kontroling będzie mógł zamknąć możliwość przenoszenia środków pomiędzy latami na dwa sposoby:

- a) wybrane budżety budżety, które zostaną odznaczone w kolumnie ID,
- b) wszystkie budżety.

Budżety, w których zostaną skutecznie przeniesione środki na kolejny rok i dla których pole Wymaga akceptacji przyjmuje wartość TAK, muszą trafić do akceptacji przez użytkownika o roli Akceptujący.

- 2. Widok Rezerwacje
	- 2.1. Widok Rezerwacje, w którym znajduje się lista wszystkich zapotrzebowań z eSklepu oraz rezerwacji ręcznych. Widok jest dostępny dla ról Rezerwacje, Integrator, Kontroling oraz Administrator. Użytkownik z rolą Rezerwacje widzi tylko rezerwacje ręczne, natomiast użytkownicy z rolami Integrator, Kontroling i Administrator widzą wszystkie rezerwacje. Użytkownicy posiadający uprawnienia do widoku rezerwacji muszą mieć możliwość obejrzenia historii każdej rezerwacji, która obciążała budżet.
	- 2.2. Lista rezerwacji składa się z kolumn:
		- a) **Lp.** kolejny numer porządkowy,
		- b) **Numer zapotrzebowania** link do szczegółów zapotrzebowania w eSklepie. Dla rezerwacji ręcznych przyjmuje wartość pustą. Dla portfela z ASDUR wyświetli się jego numer ID.
		- c) **Numer zlecenia / Numer rezerwacji ręcznej** (zmiana z Numer zamówienia / numer zlecenia) – dla zapotrzebowania z eSklepu wyświetli się wartość numeru zlecenia (gdy numer zostanie już nadany), dla rezerwacji ręcznej wyświetli się wartość numeru rezerwacji ręcznej.
		- d) **Status**,
		- e) **Data wprowadzenia** data utworzenia zapotrzebowania w eSklepie, data utworzenia rezerwacji ręcznej lub data utworzenia portfela w ASDUR,
		- f) **Data rezerwacji** data utworzenia zapotrzebowania w eSklepie, data rezerwacji ręcznej lub data początku ważności portfela w ASDUR, dla której jest sprawdzany stan środków w budżecie,
		- g) **Numer księgowy/opisowy** wartość pola Numer księgowy/opisowy pobierana z nagłówka budżetu, w którym jest rezerwacja,
		- h) **Pozycja budżetowa – szczegółowe miejsce w budżecie, na którym została utworzona rezerwacja (opis** poniżej),
		- i) **Kwota rezerwacji** wartość rezerwacji ręcznej,zapotrzebowania z eSklepu lub portfela z ASDUR. Kwota zależy od sposobu rozliczania danego budżetu (brutto/netto).
		- j) **Opis** wartość pola Opis dla rezerwacji ręcznej; dla zapotrzebowania z eSklepu przyjmuje wartość pola Nazwa przedmiotu z tego zapotrzebowania; dla portfela z ASDUR wartość pola Opis z Szczegółów,
		- k) **Status rezerwacji** przyjmuje wartości Otwarta (dla rezerwacji, do których nie podpięto faktury w Elektronicznym Obiegu Dokumentów lub wolnych środków w portfelu w ASDUR) lub Zamknięta (dla rezerwacji posiadających numer zapotrzebowania, do którego podpięto fakturę w EOD, a Wnioskodawca przekazał ją do kolejnego etapu).

Nad kolumnami b) –k) powinny znajdować pola wyszukiwania kontekstowego. Zatwierdzenie wyszukiwania powinno zadziałać po wciśnięciu klawisza Enter lub po wybrania ikony Wyszukaj. Każda kolumna powinna mieć możliwość sortowania A-Z i Z-A.

Kolumna Pozycja budżetowa powinna przybierać wartości w zależności od pozycji budżetowej z jakiej będą czerpane środki:

- a) jeśli zakup jest z puli środków nieprzypisanych do czwórki lub zadania to wyświetla się 4xx wybrana w eSklepie jako grupa asortymentowa,
- b) jeśli zakup jest z Zadania/Podzadania to wyświetla się nazwa zadania i podzadania w formie "Nazwa Zadania / Nazwa Podzadania",
- c) jeśli jest rezerwacja ręczna to wyświetla się 4xx wskazana przy tworzeniu rezerwacji.

Kwota rezerwacji powinna być wyrównana do prawej i mieć separator tysięcy (kropka) oraz zawsze wyświetlać dwa miejsca po przecinku.

Przed kolumną Lp., powinien znaleźć się checkbox. Pod kolumną Kwota rezerwacji będą znajdować się dwie sumy: Suma wszystkich rezerwacji oraz Suma zaznaczonych rezerwacji.

- 2.3. Na górze widoku znajduje pola związane z przeszukiwaniemstruktury organizacyjnej. Pola są dostępne dla każdego użytkownika z rolami Rezerwacje, Integrator, Kontroling i Administrator. Pola powinny znajdować się w jednej poziomej linii:
	- a) **Wyszukaj jednostkę** pole kontekstowe do wyszukiwania jednostki po wpisaniu części lub pełni nazwy jednostki. Wybór jednostki powoduje wyszukanie wszystkich rezerwacji, które są dostępne dla szukanej jednostki i jej podjednostek.
	- b) **Otwórz strukturę** przycisk generuje wyskakujące okno typu pop-up, w którym dostępne jest całe drzewo struktury Uczelni. Wybór jednostki powoduje wyszukanie wszystkich rezerwacji, które są dostępne dla szukanej jednostki i jej podjednostek. Dane do struktury są z odrębnych widoków udostępnianych przez Dział Informatyki.
	- c) **Wybrana jednostka** pole z nazwą jednostki wyszukanej w jednym z powyższych pól. Wybór jednostki powoduje wyszukanie wszystkich budżetów, które są dostępne dla szukanej jednostki i jej podjednostek.
- 2.4. Nad listą rezerwacji znajdują sią pola i przyciski pozwalające na tworzenie nowych rezerwacji ręcznych oraz ich przeszukiwanie:
	- a) **Dodaj rezerwację** przycisk przenoszący do widoku Rezerwacje ręczne, który umożliwia ich tworzenie
	- b) **Autora rezerwacji** rozwijane pole z listą wszystkich osób mających dostęp do systemu Semafor. Na liście znajduje się Nazwisko, Imię, Nr osobowy. Nad listą jest pole kontekstowe, które pozwala na wyszukanie dowolnej osoby po fragmencie tekstu.
	- c) **Pokaż tylko moje rezerwacje** –checkbox, który ogranicza listę widocznych rezerwacji do utworzonych przez zalogowanego użytkownika do systemu budżetowania
	- d) **Pokaż tylko ręczne rezerwacje** checkbox, który ogranicza listę widocznych rezerwacji do rezerwacji ręcznych
	- e) **Szukaj** przycisk, który umożliwia wyszukanie rezerwacji o zadanych parametrach. Wyszukanie powinno być możliwe po wciśnięciu klawisza Enter.
	- f) **Wyczyść**  przycisk, który usuwa wartości powyższych pól.
- 2.5. W widoku Rezerwacje należy dołożyć pole Eksport danych, które umożliwi eksport wszystkich danych do Excela (.xlsx) przy bieżących ustawieniach filtrów. Eksportowane dane mają kolumny o kolejności, nagłówkach i wartościach jak dane widoczne na liście rezerwacji. Pole to powinno być widoczne i dostępne wyłącznie dla użytkowników o roli Integrator, Kontroling lub Administrator.
- 3. Widok Realizacje
	- 3.1. Widok Realizacje, w którym znajduje się lista faktur z Elektronicznego Obiegu Dokumentów oraz dodatkowe rekordy będące wynikiemintegracji systemu budżetowania z SIMPLE. Widok jest dostępny dla ról Integrator, Kontroling oraz Administrator.
	- 3.2. Lista realizacji składa się z kolumn:
		- a) **Lp.**,
		- b) **ID faktury** nr ID faktury z EOD; powinien być linkiem do faktury w EOD; dla rekordu pobranego z integracji z SIMPLE przyjmuje wartość pustą,
		- c) **Numer zlecenia** dla faktury z EOD wyświetli się numerzlecenia z eSklepu, który został połączony z daną fakturą; dla rekordu pobranego z integracji z SIMPLE przyjmuje wartość pustą,
		- d) **Numer faktury** dla faktury z EOD wyświetli się Numer faktury z dokumentu; dla rekordu pobranego z integracji z SIMPLE przyjmuje wartość pustą,
		- e) **Data faktury** dla faktury z EOD wyświetli się Data wystawienia danej faktury; dla rekordu pobranego z integracji z SIMPLE przyjmuje wartość daty dokumentu zakupowego/dekretu, z którego jest dany rekord,
		- f) **Numer księgowy/opisowy** wartość pola Numer księgowy/opisowy budżetu, do którego przypisana została wybrana realizacja,
		- l) **Pozycja budżetowa** szczegółowe miejsce w budżecie, na którym została utworzona realizacja (opis poniżej),
		- g) **Kwota realizacji** kwota jaką został obciążony budżet,
		- h) **Opis** dla rekordu pobranego z integracji z SIMPLE przyjmuje wartość pola opisowego, w którym następuje poszukiwanie numeru rezerwacji ręcznej; dla faktury z EOD przyjmuje wartość pustą,
		- i) **Status** dla faktury z EOD wyświetla się aktualny Status dokumentu z EOD danej faktury; dla rekordu pobranego z integracji z SIMPLE przyjmuje wartość SIMPLE.

Nad kolumnami b) – i) powinny znajdować pola wyszukiwania kontekstowego. Zatwierdzenie wyszukiwania powinno zadziałać po wciśnięciu klawisza Enter lub po wybrania ikony Wyszukaj. Każda kolumna powinna mieć możliwość sortowania A-Z i Z-A.

Kolumna Pozycja budżetowa powinna przybierać wartości w zależności od pozycji budżetowej z jakiej będą czerpane środki:

a) jeśli zakup jest z eSklepu i budżet ma zaznaczony checkboxWymaga podania 4xx w EOD to wyświetla się 4xx wybrana w eSklepie jako grupa asortymentowa; 4xx zmieni się gdy DKA wskaże inną czwórkę w dalszym procesie obsługi faktury w EOD,

- b) jeśli zakup jest z Zadania/Podzadania to wyświetla się nazwa zadania i podzadania w formie "Nazwa Zadania / Nazwa Podzadania",
- c) jeśli zakup jest spoza eSklepu to 4xx wyświetla się wartość Koszt nieustalony; 4xx zmieni się gdy DKA wskaże czwórkę w dalszym procesie obsługi faktury w EOD,
- d) jeśli zakup jest spoza eSklepu i budżet nie ma zaznaczonego checkbox'u Wymaga podania 4xx w EOD to wyświetla się wartość Koszt nieustalony; 4xx zmieni się gdy DKA wskaże czwórkę w dalszym procesie obsługi faktury w EOD.

Kwota rezerwacji powinna być wyrównana do prawej i mieć separator tysięcy (kropka) oraz zawsze wyświetlać dwa miejsca po przecinku.

- 3.3. Przed kolumną Lp., powinien znaleźć się checkbox. Pod kolumną Kwota rezerwacji będą znajdować się dwie sumy: Suma wszystkich realizacji oraz Suma zaznaczonych realizacji. W widoku Realizacje należy dołożyć pole Eksport danych, które umożliwi eksport wszystkich danych do Excela przy bieżących ustawieniach filtrów. Eksportowane dane mają kolumny o kolejności, nagłówkach i wartościach jak dane widoczne na liście realizacji. Pole to powinno być widoczne i dostępne wyłącznie dla użytkowników o roli Integrator, Kontroling lub Administrator.
- 4. Widok Rezerwacje w budżecie
	- 4.1. Uproszczony widok Rezerwacje, w którym znajdujesię lista rezerwacji (ze statusem rezerwacji Otwarta) z eSklepu, rezerwacje ręczne oraz przypisany portfel z ASDUR, które obciążają wybrany budżet. Widok jest dostępny dla użytkowników z rolami Dysponent, Nadzór, Obserwator, Kontroling i Administrator. Przejście do tego widoku jest możliwe przez kliknięcie kwoty rezerwacji wybranego budżetu w widoku Budżety.
	- 4.2. Lista rezerwacji składa się z kolumn:
		- a) **Lp.** kolejny numer porządkowy,
		- b) **Numer zapotrzebowania** link do szczegółów zapotrzebowania w eSklepie. Dla rezerwacji ręcznych przyjmuje wartość pustą.
		- c) **Numer zlecenia / Numer rezerwacji ręcznej** (zmiana z Numer zamówienia / numer zlecenia) – dla zapotrzebowania z eSklepu wyświetli się wartość numeru zlecenia (gdy numer zostanie już nadany), dla rezerwacji ręcznej wyświetli się wartość numeru rezerwacji ręcznej.
		- d) **Status** przyjmuje wartości Wstępna (zapotrzebowanie z eSklepu oczekuje na akceptację Dysponenta środków lub utworzono rezerwację ręczną), Potwierdzona (zapotrzebowanie z eSklepu zostało zatwierdzone przez Dysponenta środków), Zaakceptowana (zapotrzebowanie z eSklepu trafiło do Branżysty w eSklepie),
		- e) **Data wprowadzenia** data utworzenia zapotrzebowania w eSklepie, data utworzenia rezerwacji ręcznej lub data utworzenia portfela w ASDUR,
		- f) **Data rezerwacji** data utworzenia zapotrzebowania w eSklepie, data rezerwacji ręcznej lub data początku ważności portfela w ASDUR, dla której jest sprawdzany stan środków w budżecie,
		- g) **Numer księgowy/opisowy** wartość pola Numer księgowy/opisowy pobierana z nagłówka budżetu, w którym jest rezerwacja,
- h) **Pozycja budżetowa** szczegółowe miejsce w budżecie, na którym została utworzona rezerwacja (opis poniżej),
- i) **Kwota rezerwacji** wartość rezerwacji ręcznej,zapotrzebowania z eSklepu lub portfela w ASDUR. Kwota zależy od sposobu rozliczania danego budżetu (brutto/netto).
- j) **Opis** wartość pola Opis dla rezerwacji ręcznej; dla zapotrzebowania z eSklepu przyjmuje wartość pola Nazwa przedmiotu z tego zapotrzebowania; dla portfela z ASDUR przyjmuje wartość pola Opis z Szczegóły portfela (z ASDUR),
- k) **Status rezerwacji** przyjmuje wartości Otwarta (dla rezerwacji, do których nie podpięto faktury w Elektronicznym Obiegu Dokumentów) lub Zamknięta (dla rezerwacji posiadających numer zapotrzebowania, do którego podpięto fakturę w EOD, a Wnioskodawca przekazał ją do kolejnego etapu).
- 4.3. Nad kolumnami b) –j) powinny znajdować pola wyszukiwania kontekstowego. Zatwierdzenie wyszukiwania powinno zadziałać po wciśnięciu klawisza Enter lub po wybrania ikony Wyszukaj. Każda kolumna powinna mieć możliwość sortowania A-Z i Z-A.
- 4.4. Kolumna Pozycja budżetowa powinna przybierać wartości w zależności od pozycji budżetowej z jakiej będą czerpane środki:
	- a) jeśli zakup jest z środków nieprzypisanych do żadnej pozycji budżetowej to wyświetla się 4xx wybrana w eSklepie jako grupa asortymentowa,
	- b) jeśli zakup jest z Zadania/Podzadania to wyświetla się nazwa zadania i podzadania w formie "**Nazwa Zadania** / **Nazwa Podzadania**", jeśli jest rezerwacja ręczna to wyświetla się 4xx wskazana przy tworzeniu rezerwacji.
	- c) Kwota rezerwacji powinna być wyrównana do prawej i mieć separator tysięcy (kropka) oraz zawsze wyświetlać dwa miejsca po przecinku.
- 4.5. Przed kolumną Lp., powinien znaleźć się checkbox. Pod kolumną Kwota rezerwacji będą znajdować się dwie sumy: **Suma wszystkich rezerwacji** oraz **Suma zaznaczonych rezerwacji**.
- 4.6. W widoku należy dołożyć pole Eksport danych, które umożliwi eksport wszystkich danych do Excela (.xlsx) przy bieżących ustawieniach filtrów. Eksportowane dane mają kolumny o kolejności, nagłówkach i wartościach jak dane widoczne na liście realizacji. Pole to powinno być widoczne i dostępne dla użytkowników o roli Dysponent, Nadzór, Obserwator, Kontroling lub Administrator.
- 5. Widok Realizacje w budżecie
	- 5.1. Uproszczony widok Realizacje, w którym znajduje się lista realizacji z EOD oraz wyniki integracji z SIMPLE, które obciążają wybrany budżet. Widok jest dostępny dla użytkowników z rolami Dysponent, Nadzór, Obserwator, Kontroling i Administrator. Przejście do tego widoku jest możliwe przez kliknięcie kwoty realizacji wybranego budżetu w widoku Budżety.
	- 5.2. Lista realizacji składa się z kolumn:
		- a) **Lp.**,
		- b) **ID faktury** nr ID faktury z EOD; powinien być linkiem do faktury w EOD; dla rekordu pobranego z integracji z SIMPLE przyjmuje wartość pustą,
		- c) **Numer zlecenia** dla faktury z EOD wyświetli się numer zlecenia z eSklepu, który został połączony z daną fakturą; dla rekordu pobranego z integracji z SIMPLE przyjmuje wartość pustą,
		- d) **Numer faktury** dla faktury z EOD wyświetli się Numer faktury z dokumentu; dla rekordu pobranego z integracji z SIMPLE przyjmuje wartość pustą,
		- e) **Data faktury** dla faktury z EOD wyświetli się Data wystawienia danej faktury; dla rekordu pobranego z integracji z SIMPLE przyjmuje wartość daty dokumentu zakupowego/dekretu, z którego jest dany rekord,
		- f) **Numer księgowy/opisowy** wartość pola Numer księgowy/opisowy budżetu, do którego przypisana została wybrana realizacja,
		- g) **Pozycja budżetowa** szczegółowe miejsce w budżecie, na którym została utworzona realizacja (opis poniżej),
		- h) **Kwota realizacji** kwota jaką został obciążony budżet,
		- i) **Opis** dla rekordu pobranego z integracji z SIMPLE przyjmuje wartość pola opisowego, w którym następuje poszukiwanie numeru rezerwacji ręcznej; dla faktury z EOD przyjmuje wartość pustą,
		- j) **Status** dla faktury z EOD wyświetla się aktualny Status dokumentu z EOD danej faktury; dla rekordu pobranego z integracji z SIMPLE przyjmuje wartość SIMPLE.
	- 5.3. Nad kolumnami b) e) oraz g) i) powinny znajdować pola wyszukiwania kontekstowego. Zatwierdzenie wyszukiwania powinno zadziałać po wciśnięciu klawisza Enter lub po wybrania ikony Wyszukaj. Każda kolumna powinna mieć możliwość sortowania A-Z i Z-A.
	- 5.4. Kolumna Pozycja budżetowa powinna przybierać wartości w zależności od pozycji budżetowej z jakiej będą czerpane środki:
		- a) jeśli zakup jest z eSklepu i budżet ma zaznaczony checkbox**Wymaga podania 4xx w EOD** to wyświetla się 4xx wybrana w eSklepie jako grupa asortymentowa; 4xx zmieni się gdy DKA wskaże inną czwórkę w dalszym procesie obsługi faktury w EOD,
		- b) jeśli zakup jest z Zadania/Podzadania to wyświetla się nazwa zadania i podzadania w formie "Nazwa Zadania / Nazwa Podzadania",
		- c) jeśli zakup jest spoza eSklepu to 4xx wyświetla się wartość Koszt nieustalony; 4xx zmieni się gdy DKA wskaże czwórkę w dalszym procesie obsługi faktury w EOD,
		- d) jeśli zakup jest spoza eSklepu i budżet nie ma zaznaczonego checkbox'u **Wymaga podania 4xx w EOD** to wyświetla się wartość Koszt nieustalony; 4xx zmieni się gdy DKA wskaże czwórkę w dalszym procesie obsługi faktury w EOD.
- 5.5. Kwota realizacji powinna być wyrównana do prawej i mieć separator tysięcy (kropka) oraz zawsze wyświetlać dwa miejsca po przecinku.
- 5.6. Przed kolumną Lp., powinien znaleźć się checkbox. Pod kolumną Kwota rezerwacji będą znajdować się dwie sumy: **Suma wszystkich realizacji** oraz **Suma zaznaczonych realizacji**. W widoku należy dołożyć pole Eksport danych, które umożliwi eksport wszystkich danych do Excela przy bieżących ustawieniach filtrów. Eksportowane dane mają kolumny o kolejności, nagłówkach i wartościach jak dane widoczne na liście realizacji. Pole to powinno być widoczne i dostępne dla użytkowników o roli Dysponent, Nadzór, Obserwator, Kontroling lub Administrator.
- 6. Widok szczegółowy budżetu
	- 6.1. Widok, w którym znajdują się szczegółowe dane dotyczące każdego budżetu. Widok ten składa się z:
		- a) części widocznej dla użytkowników o rolach Dysponent, Nadzór, Obserwator, Akceptujący, Kontroling i Administrator: Nagłówek budżetu oraz Pozycje budżetowe;
		- b) części niejawnej dla użytkowników o rolach Dysponent, Nadzór i Obserwator pole Przejdź do administracji (zakładka Administracja budżetem). Ta zakładka jest dostępna wyłącznie dla użytkowników o roli Akceptujący, Kontroling i Administrator.
	- 6.2. Nagłówek może być edytowany wyłącznie przez użytkownika o roli Kontroling lub Administrator. Każde pole może być edytowane niezależnie od statusu budżetu, o ile nie narusza to integralności więzów wewnętrznych. Pozycje budżetowe mogą być zawsze edytowane przez użytkownika o roli Kontroling i Administrator. Użytkownik o roli Dysponent może edytować pozycje budżetowe wyłącznie jeśli budżet ma status Edycja i Do poprawy.
	- 6.3. W nagłówku należy dołożyć przyciskEksport danych, które umożliwi eksport do Excela (.xlsx) w następujący sposób:
		- a) eksport pozycji budżetowych z nagłówkiem dla danego budżetu,
		- b) eksport pozycji budżetowych bez nagłówka dla danego budżetu.
	- 6.4. W nagłówku budżetu widoczne są dane:
		- a) **Status** status budżetu (spis i opis statutów jest w części słownikowej);
		- b) **Kategoria budżetu** (zmiana z Nazwa budżetu) kategoria nadawana przy tworzeniu nowego budżetu lub zmieniana przy jego edycji. Przyjmuje wybraną wartość ze słownika Kategoria budżetu (zmiana z Nazwa budżetu).
		- c) **Jednostka** wybrana jednostka ze struktury organizacyjnej Uczelni; pole nie może mieć wartości pustej. Pole jednostka powinno mieć informację czy wybrana jednostka jest usunięta.
		- d) **Numer księgowy/opisowy** –ciąg dowolnych znaków. Może przyjmować wygląd numeru księgowego lub numeru opisowego. Nie podlega sprawdzaniu poprawności.
		- e) **Ważny od** data, od której środki są dostępne przez eSklep i EOD. Data złożenia zapotrzebowania przez eSklep z danego budżetu nie może być wcześniejsza od wartości Ważny od. Budżetu nie można wskazać jako źródło finansowania faktury jeśli Data wystawienia faktury jest wcześniejsza od wartości Ważny od.
- f) **Ważny do** data, do której środki są dostępne przez eSklep i EOD. Data złożenia zapotrzebowania przez eSklep z danego budżetu nie może być późniejsza od wartości Ważny do. Budżetu nie można wskazać jako źródło finansowania faktury jeśli Data wystawienia faktury jest późniejsza od wartości Ważny do.Data Ważny do nie może być wcześniejsza niż data Ważny od
- g) **Projekt** możliwość przypisania do budżetu dowolnej jednej pozycji z widoku Projekt. Jeden projekt może być przypisany do wielu budżetów. Użytkownik o roli Kontroling lub Administrator może przypisać projekt do budżetu o dowolnym statusie.
- h) **Dysponent** osoba akceptująca wydatki (zapotrzebowania i faktury) z budżetu w systemie EOD. Dysponenta wybiera się z listy rozwijanej zawierającej Nazwisko, Imię, Nr osobowy. Nad listą jest pole kontekstowe, które pozwala wyszukać dowolną osobę. Dysponentem może zostać osoba, która ma status aktywny w SIMPLE lub otrzymała dostęp w odrębnym systemie będącym w gestii Działu Analiz i Rozwoju.
- i) **Nadzór** osoba kontrolująca wydatki w budżecie, mająca możliwość akceptacji lub odrzucenia wybranych lub wszystkich zapotrzebowań z eSklepu (w zależności od checkbox'a Weryfikacja wszystkich zakupów). Nadzór wybiera się z listy rozwijanej zawierającej Nazwisko, Imię, Nr osobowy. Nad listą jest pole kontekstowe, które pozwala wyszukać dowolną osobę. Nadzorem może zostać osoba, która ma status aktywny w SIMPLE lub otrzymała dostęp w odrębnym systemie będącym w gestii Działu Analiz i Rozwoju.
- j) **Obserwator** użytkownik mający możliwość podglądu wskazanego budżetu wraz z jego rezerwacjami i realizacjami. Obserwatora wybiera się z listy rozwijanej zawierającej Nazwisko, Imię, Nr osobowy. Nad listą jest pole kontekstowe, które pozwala wyszukać dowolną osobę. Nadzorem może zostać osoba, która ma status aktywny w SIMPLE lub otrzymała dostęp w odrębnym systemie będącym w gestii Działu Analiz i Rozwoju. Do budżetu można przypisać więcej niż jednego użytkownika z rolą Obserwator.
- k) **Pola z saldami** pola z wartościami dostępnych środków (opis poniżej).
- l) **Opis** pole, w którym użytkownik o roli Kontroling lub Administracja może wpisać dowolną uwagę. Pole powinno być edytowalne niezależnie od statusu budżetu.
- m) **Wersja budżetu**. Wersjonowanie składa się z pól Numer wersji, Data wersji oraz Przejdź do wersji. Wersja planu budżetu to zapis widoku planu budżetu i jego parametrów po skutecznym zapisaniu zmian w planie budżetu dla statusu Oczekujący i Do poprawy. Wersja budżetu to zapis widoku budżetu i jego parametrów po skutecznym zapisaniu zmian budżetu dla statusu Zatwierdzony. Wszystkie wersje budżetów muszą być dostępne dla użytkownikówposiadających uprawnienia do podglądu lub edycji budżetu.
- 6.5. Powinna być możliwość zmiany zakresu dat trwania budżetu. Dolna data powinna móc być podwyższona do daty najwcześniejszej istniejącej rezerwacji/realizacji. Górna data powinna móc być obniżona do daty najpóźniejszej istniejącej rezerwacji/realizacji.
- 6.6. Wartości planu i sald powinny wyrównane do prawej, mieć separator tysięcy (kropka) oraz zawsze wyświetlać dwa miejsca po przecinku. Ilość i opis pól z saldami powinny być różne dla budżetów posiadających projekt oraz dla budżetów bez przypisanego projektu:
	- a) Budżet z przypisanym projektem:
		- 6.6.a.1. **Rok** osobna linia dla każdego roku w budżecie,
		- 6.6.a.2. **Plan budżetu** suma planu pozycji budżetowych oraz wolnych środków,
- 6.6.a.3. **Wolne środki** plan środków w budżecie nieprzypisanych do pozycji budżetowych, wpisywane ręcznie (tzw. worek),
- 6.6.a.4. **Saldo środków dostępne z zadań** suma dostępnych środków ze wszystkich zadań budżetu w danym roku. Dostępna kwota jest pomniejszona o środki z pozycji budżetowych z przypisanym zadaniem oraz z checkbox'em Pozycja zarezerwowana o wartości TAK.
- 6.6.a.5. **Saldo środków dostępne spoza zadań** suma dostępnych środków z wolnych środków i pozycji budżetowych bez przypisanych zadań. Dostępna kwota jest pomniejszona o środki z pozycji budżetowych bez przypisanego zadania oraz z checkbox'em Pozycja zarezerwowana o wartości TAK.
- b) Budżet bez przypisanego projektu:
	- 6.6.b.1. **Rok** osobna linia dla każdego roku w budżecie,
	- 6.6.b.2. **Plan budżetu** suma planu pozycji budżetowych oraz wolnych środków,
	- 6.6.b.3. **Wolne środki** plan środków w budżecie nieprzypisanych do pozycji budżetowych, wpisywane ręcznie (tzw. worek),
	- 6.6.b.4. **Saldo środków** suma niewykorzystanych środków z wolnych środków oraz z pozycji budżetowych bez przypisanego zadania.
	- 6.6.b.5. **Saldo środków do wykorzystania przez eSklep/EOD** suma niewykorzystanych środków z wolnych środków oraz z pozycji budżetowych bez przypisanego zadania, dla których checkbox Pozycja zarezerwowana ma wartość NIE.
- 6.7. Lista pozycji budżetowych składają się z następujących kolumn:
	- a) **Lp.**,
	- b) **Rodzaj** najbardziej szczegółowa 4xx dla danej pozycji (opis poniżej),
	- c) **Nazwa kosztu** nazwa 4xx z podpunktu b),
	- d) **Zadanie** kolumna widoczna tylko gdy do budżetu przypisany jest projekt. Nazwa zadania jest pobierana z utworzonych wcześniej zadań w danym projekcie.
	- e) **Podzadanie** kolumna widoczna tylko gdy do budżetu przypisany jest projekt. Nazwa podzadania jest pobierana z utworzonych wcześniej podzadań do zadań w danym projekcie.
	- f) **Okres** wycinek czasu w jakim planuje się budżet i zależy od pozycji Rodzaj planowania (możliwe wartości Miesiąc, Kwartał, Półrocze, Rok) z zakładki Administracja budżetem. Liczba kolumn z okresami zależy od tego ile miesięcy, kwartałów, półroczy lub lat mieści się w dacie obowiązywania budżetu. Każdy okres posiada odrębną kwotę planu.
	- g) **Wartość planu** kolumna sumująca wartości planu dla więcej niż jednego okresu. Jeżeli w budżecie jest tylko jeden Okres, to kolumna Wartość planu nie pojawia się.
	- h) **Niewykorzystane środki zeszłoroczne** kolumna wyświetlająca wartość dostępnego salda wybranej pozycji budżetowej dla Okresu wcześniejszego niż aktualnie obowiązujący w budżecie. Jeżeli w budżecie jest tylko jeden Okres, to kolumna Niewykorzystane środki zeszłoroczne nie pojawia się.
	- i) **Dostępne saldo tegoroczne** kolumna wyświetlająca wartość dostępnego salda wybranej pozycji budżetowej dla aktualnego roku kalendarzowego
	- j) **Status** pozycja budżetowa może posiadać statusy:
- 6.7.j.1.**Nowy** pozycja budżetowa dodana do budżetu, do edycji wyłącznie przez użytkownika o roli Kontroling lub Administrator. Środki z pozycji nią wliczane do planu budżetu ale nie do salda.
- 6.7.j.2. **Edycja** pozycja budżetowa przekazana do edytowania od użytkownika z rolą Kontroling lub Administrator do użytkownika o roli Dysponent. Środki z pozycji nią wliczane do planu budżetu ale nie do salda.
- 6.7.j.3.**Do akceptacji** pozycja budżetowa przekazana do skontrolowania przez użytkownika z rolą Kontroling lub Administrator do użytkownika o roli Dysponent. Środki z pozycji nią wliczane do planu budżetu ale nie do salda.
- 6.7.j.4.**Do poprawy** pozycja budżetowa przekazana do poprawienia od użytkownika z rolą Kontroling lub Administrator do użytkownika o roli Dysponent. Status możliwy o ile wcześniej pozycja miała status Do akceptacji. Środki z pozycji nią wliczane do planu budżetu ale nie do salda.
- 6.7.j.5. **Aktywny** pozycja budżetowa z zatwierdzonymi środkami. Środki wliczają się do planu i sald.
- 6.7.j.6. **Archiwalny** pozycja budżetowa, której odebrano ważność. Środki na tej pozycji nie wliczają się do planu oraz sald.
- k) **Pozycja zarezerwowana** checkbox, który przyjmując wartość NIE wlicza pozycję budżetową do salda dostępnego przez eSklep i EOD. Przyjmując wartość TAK, pozycja jest wyłączana z salda dostępnego przez eSklep i EOD. Checkbox może być edytowany przez użytkownika Kontroling lub Administrator.
- l) **Komentarz** pole do wpisania tekstu przez Dysponenta tak długo jak budżet ma status Edycja lub Do poprawy. Użytkownik o roli Kontroling lub Administrator może edytować komentarz niezależnie od statusu budżetu.
- 6.8. W kolumnie rodzaj wyświetlać się będzie najbardziej szczegółowa 4xx, zgodnie z poniższymi przykładami:

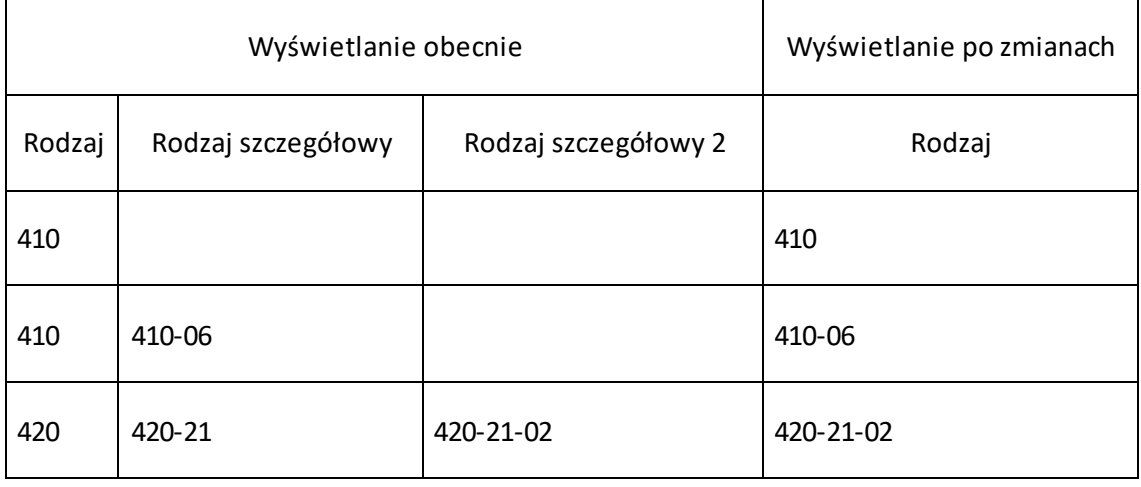

6.9. W części Pozycje budżetowe nie będzie linii agregujących poszczególne 4xx. Użytkownik o roli Kontroling lub Administrator powinien móc, w zatwierdzonym budżecie, usunąć pozycję z zadaniem/podzadaniem, dla której nie ma podłączonej rezerwacji lub realizacji.

- 6.10. Nagłówki kolumn nie mogą znikać przy przewijaniu w dół pozycji budżetowych. Pod każdą kolumną z okresami i wartościami planu powinna znajdować się suma wszystkich pozycji.
- 6.11. Nad listą pozycji budżetowych znajdują się przyciski:
	- a) **Edytuj pozycje** przenosi do pola edycji formatki budżetowej,
	- b) **Usuń zaznaczone** usuwa zaznaczone pozycje budżetowe, które nie posiadają planu, rezerwacji lub realizacji.
- 6.12. Formatka do tworzenia i edycji pozycji budżetowych dla roli Kontroling. Formatka jest edytowalna dla użytkownika o roli Dysponent gdy budżet ma status Edycja lub Do poprawy. Użytkownik o roli Kontroling może edytować formatkę dla każdego statusu budżetu. Formatka ma postać pop-up i składa się z kolumn:
	- a) **Lp.**,
	- b) **Rodzaj** wybór czwórki w postaci 4XX z listy słownikowej; może przyjąć wartość pustą jeśli w pozycji budżetowej jest przypisane Zadanie,
	- c) **Rodzaj szczegółowy** wybór czwórki o postaci 4XX-XX z listy słownikowej jest możliwy jeśli Rodzaj ma wartość niepustą,
	- d) **Rodzaj szczegółowy 2** wybór czwórki o postaci 4XX-XX-XX z listy słownikowej jest możliwy o ile występuje oraz Rodzaj szczegółowy ma wartość niepustą,
	- e) **Okresy** wszystkie okresy wybrane na podstawie pola Rodzaj planowania mieszczące się w dacie ważności budżetu; wpisuje się tu kwoty budżetu na dany okres; kwota jest >=0
	- f) **Kwota planu** łączna suma kwot z poszczególnych okresów na danej pozycji budżetowej,
	- g) **Status**,
	- h) **Pozycja zarezerwowana**,
	- i) **Komentarz**.
- 6.13. Użytkownik z rolą Akceptujący będzie miał przyciski, które umożliwią akceptację lub odrzucenie nowej wersji budżetu, która oczekuje w widoku Akceptacja. Przyciski:
	- a) **Akceptuj** Jeśli nowa wersja zostanie zaakceptowana, to wchodzi w życie, zastępując poprzednią wersję. Wszelkie rezerwacje i realizacje dokonane pomiędzy przesłaniem nowej wersji do akceptacji a akceptacją muszą zostać uwzględnione w zaakceptowanej wersji. Użytkownik zostaje przeniesiony do ogólnego widoku Akceptacja.
	- b) **Odrzuć** Jeśli nowa wersja zostanie odrzucona, to obowiązująca wersja nie ulega zmianie.
- 6.14. Walidacja formatki względem planu na poszczególne lata w nagłówku budżetu powinna być dopiero przy zapisie budżetu.

Budżet, którego najnowsza wersja oczekuje na akceptację przez użytkownika z rolą Akceptujący nie może być ponownie zmieniony (przez użytkownika Kontroling). Oznacza to, że nie można zapisać budżetu, którego wersja jest dostępna w widoku Akceptacja.

#### 7. Widok Rezerwacje ręczne

- 7.1. Do widoku ma dostęp użytkownik o roli Rezerwacje, Obserwator, Kontroling i Administrator. Rezerwacje ręczne nie mogą być usuwane. Widok składa się z części i pól:
	- a) Nagłówek rezerwacji ręcznej,
	- b) Lista dostępnych źródeł finansowania widoczne przy tworzeniu nowej rezerwacji ręcznej po wpisaniu daty rezerwacji. Wybór daty rezerwacji determinuje wyświetlenie wszystkich źródeł finansowania, które są aktywne we wskazanym dniu. Data może należeć do przeszłości jak i przyszłości.
	- c) Historia zmian rezerwacji ręcznej.
	- d) Przycisk Zapisz zapisuje rezerwację ręczną po wpisaniu wymaganych wartości i wskazaniu źródła finansowania. Przy zapisywaniu system waliduje dostępne środki na pozycji do blokady. Nie można zapisać rezerwacji jeśli brakuje środków we wskazanym źródle finansowania.
- 7.2. Nagłówek rezerwacji ręcznej składa się z pól wymagających obowiązkowego podania wartości przy tworzeniu nowej rezerwacji:
	- a) **Data rezerwacji** wybór daty rezerwacji determinuje wyświetlenie wszystkich źródeł finansowania, które są aktywne we wskazanym dniu. Data może należeć do przeszłości jak i przyszłości.
	- b) **Data utworzenia** automatyczne wstawienie daty utworzenia nowej rezerwacji,
	- c) **Opis** składa się z kategorii rezerwacji (wybór z listy rozwijanej) oraz pola tekstowego. Kategoria rezerwacji zaciąga się z listy, która jest edytowalna przez rolę Administrator w słowniku Kategoria rezerwacji.
	- d) **Status** rezerwacje ręczne mają zawsze status Wstępna,
	- e) **Numer rezerwacji ręcznej** tworzy się automatycznie i składa się z pól:
		- 7.2.e.1. **Symbol kategorii** automatycznie nadaje się po wyborze Kategorii rezerwacji przy tworzeniu rezerwacji,
		- 7.2.e.2. **Wartość numeryczna** składa się z czterech cyfr i automatycznie nadaje się kolejna wartość (0001, 0002, 0003, …) dla każdego użytkownika,
		- 7.2.e.3. **Symbol osobowy** składa się z dwóch dużych liter i automatycznie wpisuje się dla każdego użytkownika,
		- 7.2.e.4. **Rok** składa się z dwóch ostatnich cyfr z wartości rok z Daty utworzenia
- 7.3. Lista dostępnych źródeł finansowania pojawia się po wybraniu daty rezerwacji. Nad listą jest pole do wyszukiwania kontekstowego po wartości Numer księgowy/opisowy. Lista dostępnych źródeł finansowania jest to tabela składająca się z kolumn:
	- a) **Kategoria budżetu**,
	- b) **Numer księgowy/opisowy**,
	- c) **Jednostka**,
	- d) **Dysponent**,
	- e) **Projekt**,
	- f) **Kwota rezerwacji** oraz przycisk **+Dodaj** kwota rezerwacji może przyjmować wartości dodatnie i ujemne z dokładnością do dwóch miejsc po przecinku. Jeśli budżet składa się z pozycji budżetowych, których wartość planu w danym roku jest wyższa niż zero, to można rozwinąć widok tych pozycji w budżecie. Pozycje te będą miały podane cechy

opisowe Rodzaj kosztu, Zadanie i Podzadanie (o ile jest podłączone do pozycji). Na końcu każdej pozycji będzie pole Kwota rezerwacji oraz przycisk +Dodaj. Możliwość rozwinięcia pozycji budżetowych nie powinna znikać po wprowadzeniu kwoty na całym budżecie.

- 7.4. Historia zmian rezerwacji ręcznej jest tabelą na samym dole widoku. Pierwszy rekord pojawia się po utworzeniu danej rezerwacji ręcznej. Każda kolejna edycja rezerwacji, która zakończy się zapisanie stanu pojawi się jako kolejny rekord w tabeli. Składa się z następujących kolumn:
	- a) **Data** data i godzina utworzenia rezerwacji oraz każdej kolejnej edycji, która zakończy się zapisaniem nowej wersji rezerwacji,
	- b) **Autor** nazwisko i imię użytkownika, który utworzył rezerwację lub dokonał skutecznej jej edycji,
	- c) **Numer księgowy/opisowy**,
	- d) **Jednostka**,
	- e) **Pozycja budżetowa**  miejsce w budżecie, na którym jest rezerwacja. Jeśli blokada jest założona na wolnych środkach to pojawi się wartość Wolne środki,
	- f) **Kwota**.
- 8. Widok Administracja budżetem

Widok, do którego dostęp jest dla użytkowników o roli Kontroling. W widoku znajdują się następujące pola:

- a) Numer księgowy typu 5xx oraz możliwe podłączenie jego do zadania pole nieobowiązkowe
- b) Grupa kosztowa pole nieobowiązkowe,
- c) Sposób rozliczenia pole obowiązkowe, domyślna wartość Brutto,
- d) Rodzaj planowania pole obowiązkowe,
- e) Rodzaj walidacji pole obowiązkowe,
- f) Rodzaj działalności pole nieobowiązkowe,
- g) Widoczność w poddziałach pole nieobowiązkowe,
- h) Widoczność w jednostkach nadrzędnych pole nieobowiązkowe
- i) Rodzaj środków pole obowiązkowe, domyślna wartość Środki standardowe,
- j) Widoczny w eSklepie,
- k) Weryfikacja wszystkich zakupów,
- l) Wymaga podania 4xx w EOD,
- m) Mapa kosztów,
- n) Budżet przychodowy,
- o) Podokresy w budżecie pole nieobowiązkowe,
- p) Powiąż z ASDUR pole obowiązkowe, domyślna wartość NIE,
- q) Środki na wynagrodzenia,
- r) Budżet niezarządzalny pole obowiązkowe, domyślna wartość NIE,
- s) Budżet kroczący pole obowiązkowe, domyślna wartość NIE,
- t) Data ostatniej akceptacji.
- u) Wymaga akceptacji obowiązkowe pole TAK/NIE określające czy wymaga akceptacji użytkownika Akceptujący; domyślna wartość – NIE.

Poniższe pola i checkbox'y zostaną przeniesione do zakładki Administracja budżetem z widoku szczegółowego budżetu:

- Grupa kosztowa,
- Sposób rozliczenia,
- Rodzaj planowania,
- Rodzaj walidacji,
- Rodzaj działalności,
- Widoczność w Poddziałach,
- Rodzaj środków,
- Widoczny w eSklepie,
- Weryfikacja wszystkich zakupów,
- Wymaga podania 4xx w EOD.

Numer księgowy typu 5xx oraz możliwe podłączenie jego do zadania. Miejsce, w którym można połączyć budżet z dodatkowymi numerami księgowymi. Numery księgowe są pobierane ze słownika. Numerów księgowych typu 5xx. Dodanie nowego numeru księgowego może dotyczyć całego budżetu (pole Połącz z zadaniem przyjmuje wartość pustą) lub wybranego zadania (w pole Połącz z zadaniem wybieramy zadanie – o ile do budżetu dopisano projekt).

Podokresy w budżecie. Znacznik będzie przyjmował dwie wartości – TAK oraz NIE. W przypadku wartości TAK, będzie możliwe ustalenie ważności pozycji budżetowej (4xx lub zadania) z zakresem ważności mieszczącym się w dacie ważności budżetu. Zakres będzie edytowany w formatce pozycji budżetowych.

Mapa Kosztów. Mechanizm integracji powinien umieć łączyć dowolne wskazane czwórki zgodnie z potrzebami. Mapowanie powinno być umożliwione w systemie budżetowania przez osoby z rolą Administrator. Funkcjonalność powinna sumować wartości wskazanych czwórek do pozycji wybranej na mapie. Przez mapę rozumiemy wybrane czwórki oraz miejsce usadowienia ich sumy. Można tworzyć dowolną liczbę map, ale każda czwórka możne znaleźć się tylko w jednej mapie dla danej piątki. W zakładce Administracja budżetem powinna być funkcjonalność wskazywania w każdym budżecie, z jakich map on korzysta.

Środki na wynagrodzenia. Pole w którym można narzucić maksymalną ilość środków do wykorzystania w portfelu w ASDUR na dany rok kalendarzowy. Jeśli data ważności budżetu składa się z więcej niż jednego roku kalendarzowego, to utworzy się odrębne pole dla każdego roku. Pole jest nieobowiązkowe może przyjmować wartości liczbowe lub wartość pustą (NULL). Domyślnąwartością jest wartość pusta.

Budżet powinien mieć opcjonalną możliwość integracji z przychodami i wpływami na 7xx i 8xx w SIMPLE. Do budżetu wejdą przychody/wpływy z okresu ważności budżetu oraz Bilans Otwarcia. Wartość uzyskana z systemu księgowego musi zostać przeliczona wg wzoru, który będzie można zdefiniować dla każdego budżetu osobno. Wzór musi być możliwy do wpisania ręcznie i będzie opierał się na działaniach dodawania, odejmowania, mnożenia i dzielenia (z uwzględnieniem nawiasów) na predefiniowanych składowych. Składowe to:

- wartość przychodów/wpływów z SIMPLE X (wyrażona w PLN),
- zysk  $Z$  (wyrażony w procentach),
- koszty pośrednie K (wyrażone w procentach),
- wolne środki W(wyrażony w PLN).

Przykładowe wzory do obliczenia dostępnych środków w budżecie:

- $\bullet$  =  $X * K$
- $\bullet$  =  $X * K + W$
- $\bullet$  = X / ((1+Z) \* (1+K))
- $\bullet$  = X W

Obliczona wartość będzie automatycznie (raz dziennie) przenosić się do nagłówka budżetu do pozycji Plan budżetu, która znajduje się polach powiązanych z saldami.

Składowe – zysk i koszty pośrednie do obliczania wartości budżetu wpływów/przychodów będą wpisywane ręcznie.

Budżet powinien posiadać checkbox (TAK/NIE) **Budżet przychodowy**, od którego zależeć będzie czy do budżetu można przypisać przychody/wpływy. Przy tworzeniu budżetów checkbox automatycznie przyjmuje wartość NIE. Dla budżetu, który przyjmie wartość TAK, w polu Budżet przychodowy, będzie możliwość przypisania Numeru księgowego typu 7xx i 8xx w zakładce Administracja budżetem, dla którego będzie sprawdzany przychód/wpływ. Aktualizacja wartości budżetu z przychodami będzie aktywowana w widoku Integracja z SIMPLE.

Data ostatniej akceptacji. Dla budżetu o statusie Zatwierdzony jest to data ostatniej akceptacji przez użytkownika o roli Akceptujący. Pole przyjmuje wartość pustą dla budżetu, który jeszcze nie był zaakceptowany przez użytkownika z rolą Akceptujący. Wartość pusta powoduje, że budżet nie jest widoczny w żadnym systemie, z którym połączony jest system budżetowania. Akceptacja dotyczy wyłącznie budżetów, dla których pole **Wymaga akceptacji** przyjmuje wartość TAK.

#### 9. Widok Projekt

Projekty to miejsce pozwalające na utworzenie słownika projektów dla użytkownika o roli Kontroling. Widok składa się z:

- Nagłówka:
	- o Pole tekstowe do wyszukiwania treści. Pod polem są checkboxy: Projekty, Zadania, Podzadania. Wybór checkbox'a umożliwia ograniczenie wyszukiwania. Wyszukiwanie odbywa się po polu Nazwa.
	- o Przycisk +Nowy. Tworzy nowy projekt i przenosi do formatki do uzupełni enia danych.
	- o Przycisk Aktywne. Przełącza widok na projekty mające status Aktywny.
	- Przycisk Archiwalne. Przełącza widok na projekty mające status Archiwalny
- Lista projektów, który składa się z kolumn:
	- $O$  Lp.,
	- o Nazwa projektu,
	- o Kod,
- o Kierownik projektu,
- o Data utworzenia,
- o Opis projektu
- o Przycisk Szczegóły. Przenosi do zestawienia parametrów projektu. W zestawieniu są przyciski Wstecz, Edytuj (przenosi do formatki edycji projektu), Przejdź do zadań (przenosi do listy Zadań w projekcie)
- o Przycisk Edytuj. Przenosi do formatki edycji projektu.
- o Przycisk Archiwizuj. Zarchiwizować można dowolny projekt, który nie jest połączony z budżetem o statusie Administracyjny, Edycja, Do poprawy, Oczekujący lub zatwierdzony.

Przy konfiguracji projektu należy wskazać:

- Kod pole tekstowe, obowiązkowe (numer projektu lub umowy projektu),
- Nazwa projektu pole tekstowe, obowiązkowe,
- Opis projektu pole tekstowe, nieobowiązkowe,
- Id zewnętrzne pole tekstowe, nieobowiązkowe (pole pozwalające na identyfikację projektu w jednostkach przyznających projekt),
- Kierownik projektu –pole wyboru z listy użytkowników, określające kierownika projektu, pole nieobowiązkowe,

Do każdego projektu można dopisać dowolną ilość Zadań (obowiązkowe pola tekstowe: Nazwa i Kod). Do każdego zadania w projekcie można dopisać dowolną ilość Podzadań (obowiązkowe pola tekstowe: Nazwa i Kod). Zadania i Podzadania mają nieobowiązkowe pole tekstowe Id zewnętrzne.

#### 10. Widok Integracja z SIMPLE

Miejsce w którym będzie można uruchomić proces integracji systemu budżetowania z systemem SIMPLE. Import będzie odbywał się metodą przyrostową, tzn. każda kolejna integracja będzie łączyć dokumenty zakupowe, które pojawiły się od czasu ostatniej integracji lub zostały edytowane przez Księgowość UMP. Integracja budżetów przychodowych będzie sprawdzał wysokość wpływu na konto 7xx i 8xx z uwzględnieniem wartości Bilans Otwarcia.

#### Integracja dokumentów zakupowych

W nagłówku widoku będzie możliwość ustawienia integracji w trybie automatycznym (integracja raz dziennie w nocy) lub manualnym (na żądanie). Integracja manualna będzie możliwa w dwóch trybach:

- integracja nowych lub edytowanych dokumentów zakupowych w stosunku do ostatniej integracji,
- podanie zakresu ID dokumentów zakupowych do integracji tryb niezbędny do sprawdzenia czy w danym zakresie wyeliminowano błędy integracji przy integracji przyrostowej i interwencji użytkownika z rolą Integrator.

Pod nagłówkiem znajdzie się lista importów. Lista składa się z kolumn:

- $\bullet$  Lp.,
- Czas uruchomienia data i godzina rozpoczęcia importu,
- Czas zakończenia data i godzina zakończenia importu,
- Liczba elementów ilość pozycji do przeprocesowania,
- Liczba błędnych elementów ilość pozycji, które nie zintegrowały się,
- Nazwa pliku –za nazwą znajdzie się przycisk umożliwiający pobranie pliku z raportem integracji

Użytkownik z rolą Integrator ma możliwość połączenia rezerwacji (z eSklepu lub ręcznej) ze statusem Otwarty z realizacją z SIMPLE. Dodatkowo użytkownik o roli Integrator powinien mieć możliwość zmiany statusu rezerwacji na częściowo otwarta lub zamknięta.

Użytkownik z rolą Integrator ma możliwość odpięcia realizacji z SIMPLE z jednego budżetu i połączenia z innym. Przepięcie realizacji z SIMPLE do innego budżetu możliwe będzie do:

- całego budżetu,
- do wybranej pozycji budżetowej (czwórka lub zadanie/podzadanie).

#### Integracja wpływów/przychodów

W nagłówku widoku będzie możliwość ustawienia integracji w trybie automatycznym (integracja raz dziennie w nocy) lub manualnym (na żądanie). W obu przypadkach sprawdzana będzie wysokość wpływu na konto 7xx i 8xx z uwzględnieniem wartości Bilans Otwarcia. System budżetowania pobierze wysokość wpływów/przychodów dla wszystkich numerów księgowych, które będą w słowniku Numery księgowe typu 7xx i 8xx.

Pod nagłówkiem znajdzie się lista importów. Lista składa się z kolumn:

- $\bullet$  Lp.,
- Czas uruchomienia –data i godzina rozpoczęcia importu,
- Czas zakończenia –data i godzina zakończenia importu,
- Liczba elementów –ilość pozycji, dla których pobierano wpływy/przychody,
- Liczba błędnych elementów –ilość pozycjize słownika Numery księgowe typu 7xx i 8xx, dla których nie znaleziono w SIMPLE przychodów/wpływów,
- Nazwa pliku za nazwą znajdzie się przycisk umożliwiający pobranie pliku z raportem integracji

#### 11. Widok Pomoc

W lewym menu należy dołożyć zakładkę Pomoc, która będzie dostępna dla wszystkich użytkowników systemu budżetowania. Użytkownik z rolą Kontroling będzie mógł umieszczać w zakładce pliki z instrukcjami. Dostęp do pliku będzie po naciśnięciu na link, będący jednocześnie krótkim opisem(jak w zakładce Pomoc w EOD). Na samym dole widoku powinno miejsce na wprowadzenie adresu email i numeru telefonu do działu obsługującego system budżetowania.

#### 12. Widok Użytkownicy w zakładce Administracja

Widok do zarządzania uprawnieniami użytkowników systemu budżetowania, do którego dostęp jest dla użytkowników o roli Kontroling. W widoku znajdują się następujące kolumny:

- a) Nr osobowy,
- b) Nazwisko,
- c) Imię,
- d) E-mail,
- e) Status,
- f) Profile,
- g) Data utworzenia,
- h) Zmodyfikowany przez,
- i) Data modyfikacji,
- j) Pola Szczegóły, Edytuj, Usuń

Kolumny a) – i) powinny mieć możliwość sortowania A-Z i Z-A. Nad kolumnami powinny być pola wyszukiwania kontekstowego: Nr osobowy, Nazwisko, Imię, Profil.

W kolumnie Nr osobowy powinien wyświetlić się numer osobowy pracownika lub osoby z zewnątrz tak jak wyświetla się przy wyborze użytkownika Dysponent lub Nadzór w nagłówku budżetu.

13. Widok Audyt w zakładce Administracja

Audyt ma służyć do informowania Administratora, którzy użytkownicy zalogowali się do systemu budżetowania oraz jakie strony związane z systemem budżetowania odwiedzili. Widok składa się z nagłówka i rekordów.

W nagłówku można ustawić zakres dat audytu od – do oraz wyszukać wybranego użytkownika. Użytkownika wybiera się z listy rozwijanej zawierającej Nazwisko, Imię, Nr osobowy. Nad listą jest pole kontekstowe, które pozwala wyszukać dowolną osobę. Wyszukać można użytkownika, który ma status aktywny lub nieaktywny w SIMPLE lub otrzymał dostęp w odrębnym systemie będącym w gestii Działu Analiz i Rozwoju.

Rekordy audytu składają się z kolumn:

- Data, godzina,
- Użytkownik Nazwisko, Imię,
- Adres adres strony związanej z systemem budżetowania, na którą wszedł użytkownik,
- Dodatkowe dane.

#### 14. Import rezerwacji z systemu ASDUR

ASDUR jest wewnętrznym systemem Uczelni, w którym znajdują się portfele z umowami, rachunkami i zleceniami za zajęcia dydaktyczne. Połączenie z systemem budżetowania ma na celu zarządzanie blokadami na środkach związanych z wynagrodzeniami wybranych budżetów. W każdym budżecie, w zakładce Administracja budżetem, będzie checkbox **Powiąż z ASDUR**, który przyjmie wartości TAK i NIE (NIE – wartość domyślna przy tworzeniu nowego budżetu). Powiązanie portfela w ASDUR z systemem budżetowania będzie odbywać się w pierwszym z wymienionych systemów. W zakładce Administracja budżetem będzie pole Środki na wynagrodzenia, w którym będzie wpisana przez użytkownika z rolą Kontroling kwota, jaka maksymalnie może być wykorzystana w portfelach powiązanych z budżetem. Do każdego roku kalendarzowego, jaki zawiera się dacie ważności budżetu, będzie można dopisać odrębną kwotę. Kwoty nie mogą być wyższe, niż wartość planu budżetu na dany rok kalendarzowy.

Z systemu budżetowania zostanie wystawiona tabela z źródłami finansowania, w których znajdą się dane budżetów:

- g) Nr ID budżetu,
- h) Kategoria budżetu,
- i) Numer księgowy/opisowy,
- j) Jednostka,
- k) Dysponent,
- l) Data ważności od,
- m) Data ważności do,
- n) Projekt,
- o) lista Pozycji budżetowych oraz wolnych środków (z dostępnymi środkami saldem),
- p) Środki na wynagrodzenia.

Powiązanie portfela z ASDUR z budżetem, spowoduje założenie automatycznej rezerwacji na pozycji budżetowej. Rezerwacja przyjmie wartości:

- a) Lp. kolejny numer porządkowy,
- b) Numer zapotrzebowania numer ID portfela, który będzie stanowił link do szczegółów portfela w ASDUR (uprawnienia dostępowe będą weryfikowane na poziomie systemu ASDUR),
- c) Numer zlecenia / Numer rezerwacji ręcznej (zmiana z Numer zamówienia / numer zlecenia) – dla rezerwacji z ASDUR przyjmie wartość pustą,
- d) Status przyjmuje wartości Wstępna,
- e) Data wprowadzenia data utworzenia portfela w ASDUR,
- f) Data rezerwacji data początkowa Okresu otwarcia środków w ASDUR, data dla której jest sprawdzany stan środków w budżecie,
- g) Numer księgowy/opisowy wartość pola Numer księgowy/opisowy pobierana z budżetu, w którym jest rezerwacja,
- h) Pozycja budżetowa szczegółowe miejsce w budżecie, na którym została utworzona rezerwacja,
- i) Kwota rezerwacji wartość Kwoty portfela z ASDUR,
- j) Opis wartość pola Opis z Szczegółów portfela z ASDUR,
- k) Status rezerwacji przyjmuje wartości Otwarta (dla portfela podpiętego do budżetu), Zamknięta (dla portfela, w którego miejsce wejdzie realizacja) lub Odrzucona (dla portfela anulowanego administracyjnie w systemie ASDUR).

Założenie rezerwacji wymaga sprawdzenia salda budżetu lub pozycji budżetowej (w zależności od lokalizacji umiejscowienia rezerwacji). System sprawdza czy w budżecie jest niepuste pole Środki na wynagrodzenia oraz saldo budżetu. Rezerwacja może być założona na niższą z obu kwot. Jeśli w budżecie jest puste pole Środki na wynagrodzenia, to rezerwacjamoże zostać założona do wysokości dostępnych środków w budżecie lub na wskazanej pozycji budżetowej.

Rezerwacja powstała na podstawie portfela z ASDUR, który został anulowany, a który utworzył rezerwację w Semaforze, nie znika. Taka blokada na środki pozostaje w systemie, a Status zmienia wartość na Odrzucona. Następnie Semafor automatycznie tworzy nową rezerwację o wartościach jak w anulowanym portfelu z wyjątkiem kwoty, która przyjmuje identyczną wartość, ale ze znakiem minus oraz opis tworzy się "Zwrot środków dla anulowanego portfela o ID XXXXXXX" (gdzie XXXXXX jest numer ID anulowanego portfela).

#### 15. Import danych do systemu budżetowania

Użytkownik o roli Kontroling musi mieć możliwość importu masowego danych do budżetów na podstawie predefiniowanych formatek w pliku Excel. Dzięki importowi będzie można uaktualniać dane, dopisywać dane, zmieniać parametry budżetów (np. wydłużyć je o rok).

Formatka będzie tworzona na podstawie istniejących budżetów. Użytkownik o roli Kontroling zaznaczy wybrane budżety (checkbox przed kolumną LP.) w widoku ogólnym budżetów. Wskazane budżety zostaną wyeksportowane do pliku Excel w następujący sposób:

- Wszystkie pola z nagłówka budżetu oraz zakładki Administracja budżetem utworzą nagłówki kolumn, natomiast dane zostaną pobrane z każdego budżetu.
- Pozycje budżetowe utworzą kolumny, natomiast dane zostaną pobrane z każdego budżetu.
- Każdy budżet będzie zapisany w odrębnym wierszu.

Formatka z danymi w powyższej postaci będzie mogła mieć edytowane dane w poszczególnych wierszach, bez możliwości dodawania kolumn lub zmiany ich kolejności.

Przed dokonaniem importu plik będzie wczytany do systemu, który sprawdzi poprawność każdego wiersza pod względem integralności więzów wewnętrznych. Import masowy będzie możliwy dopiero po zaciągnięciu pliku z wszystkimi poprawnymi rekordami.

#### 16. Widok Akceptacja

Widok, w którym użytkownik o roli Akceptujący ma możliwość zaakceptować lub odrzucić budżet/zestawienie przychodów lub zmianę budżetu/zestawienia przychodów, który:

- posiada wartość TAK dla pola **Wymaga akceptacji**, które znajduje się w zakładce Administracja budżetem,
- posiada status Zatwierdzony, dla którego pole Data ostatniej akceptacji ma wartość pustą.

Do widoku ma dostęp użytkownik o roli Kontroling, ale nie może on akceptować lub odrzucać budżetów/zestawień przychodów. Akceptacja lub odrzucenie wersji jest możliwe z widoku szczegółowego budżetu/zestawienia przychodów lub Widoku Akceptacja.

Pola związane z przeszukiwaniem struktury organizacyjnej powinny znajdować się w jednej poziomej linii:

- **Wyszukaj jednostkę** pole kontekstowe do wyszukiwania jednostki po wpisaniu części lub pełni nazwy jednostki. Wybór jednostki powoduje wyszukanie wszystkich budżetów, które są dostępne dla szukanej jednostki i jej podjednostek.
- **Otwórz strukturę** przycisk generuje wyskakujące okno typu pop-up, w którym dostępne jest całe drzewo struktury Uczelni. Wybór jednostki powoduje wyszukanie wszystkich budżetów, które są dostępne dla szukanej jednostki i jej podjednostek. Dane do struktury są z odrębnych widoków udostępnianych przez Dział Informatyki.
- **Wybrana jednostka** pole z nazwą jednostki wyszukanej w jednym z powyższych pól. Wybór jednostki powoduje wyszukanie wszystkich budżetów, które są dostępne dla szukanej jednostki i jej podjednostek.

W prawym górnym rogu widoku należy dołożyć pole Eksport danych, które umożliwi eksport danych do Excela (.xlsx). Użytkownik powinien mieć możliwość eksportu listy wszystkich lub tylko wybranych budżetów/zestawień przychodów oczekujących na akceptację (korzystając z checkbox'ów z kolumny ID w widoku budżetów). Eksportowane dane mają kolumny o kolejności, nagłówkach i wartościach jak dane widoczne w widoku Akceptacja.

Widok powinien zawierać następujące kolumny:

- a) **ID**,
- b) **Kategoria budżetu/zestawienia przychodów** (zmiana z Nazwa budżetu),
- c) **Numer księgowy/opisowy** (zmiana z Numer),
- d) **Jednostka** (dla zestawień przychodów przyjmuje wartość pustą),
- e) **Dysponent/Planista,**
- f) **Projekt**,
- g) **Ważny od**,
- h) **Ważny do**,
- i) **Data ostatniej akceptacji**.

Dane w widoku są pobierane ze szczegółowego widoku budżetów/zestawień przychodów. Nad kolumnami powinny znajdować się pola wyszukiwania kontekstowego. Zatwierdzenie wyszukiwania powinno zadziałać po wciśnięciu klawisza Enter lub po wybraniu ikony Wyszukaj. Każda kolumna powinna mieć możliwość sortowania A-Z i Z-A. Kolumna b) stanowi link do szczegółowego widoku budżetu/zestawienia przychodów.

Przechodzenie na wybraną podstronę budżetów/zestawień przychodów powinno być możliwe poprzez wpisanie numeru podstrony.

Dla użytkownika o roli Akceptujący będą widoczne i aktywne przyciski pozwalające na akceptację lub odrzucenie nowej wersji budżetu/zestawienia przychodów:

- **Akceptuj** Jeśli nowa wersja zostanie zaakceptowana, to wchodzi w życie, zastępując poprzednią wersję. Wszelkie rezerwacje i realizacje dokonane pomiędzy przesłaniem nowej wersji do akceptacji a akceptacją muszą zostać uwzględnione w zaakceptowanej wersji .
- **Odrzuć** Jeśli nowa wersja zostanie odrzucona, to obowiązująca wersja nie ulega zmianie .

Użytkownicy o roli rolach Akceptujący i Kontroling będą mieli dostępne przyciski:

- **Zaznacz wszystkie na stronie** przycisk zaznaczy wszystkie budżety widoczne na wybranej podstronie,
- **Zaznacz wszystkie** przycisk zaznaczy wszystkie budżety widoczne w widoku Akceptacja.

#### 17. Widok Przychody

Widok, w którym użytkownicy o roli Planista i Obserwator mają ogólny widok na zestawienia przychodów do kont 7xx i 8xx przypisanych do nich. Użytkownicy o roli Kontroling oraz Administrator widzą wszystkie zestawienia. Widok pozwoli Planiście/Obserwatorowi na szybkie sprawdzenie parametrów zestawień związanych z przychodami. Dla ról Kontroling/Administrator będzie możliwe tworzenie nowych zestawień od zera lub z szablonów.

Zestawienia znajdują się w jednej z trzech zakładek:

- a. **Zatwierdzone** lista zestawień, których status przyjmuje wartość Zatwierdzony;
- b. **Oczekujące** lista zestawień, których status przyjmuje wartość Administracyjny, Edycja lub Oczekujący;
- c. **Archiwalne** lista zestawień, których status przyjmuje wartość Archiwalny lub Nieaktywny.

Zestawienia mogą przyjąć status:

- a) **Administracyjny** zestawienie utworzone przez użytkownika o roli Kontroling, w takcie konfigurowania i prac administracyjnych, nieprzekazane do edycji innym użytkownikom.
- b) **Edycja** zestawienie skonfigurowane, przekazane do edycji użytkownikowi o roli Planista.
- c) **Oczekujący** zestawienie zatwierdzone przez Planistę lub zestawienie oczekujące na publikację.
- d) **Zatwierdzony** zestawienie zatwierdzone do realizacji przez użytkownika o roli Kontroling.
- e) **Archiwalny** zestawienie zatwierdzone, którego minął okres realizacji.
- f) **Nieaktywny** zestawienie, które jest nieaktualne i nigdy nie posiadało statusu Zatwierdzony.

Widok ogólny zestawień powinien zawierać w każdej zakładce z powyższego akapitu następujące kolumny:

- a. **ID** unikalna wartość liczbowa nadawana przez system budżetowania,
- b. **Kategoria przychodów** pole słownikowe,
- c. **Numer księgowy**,
- d. **Planista**,
- e. **Ważny od**,
- f. **Ważny do**,
- g. **Wartość planu**
- h. **Wartość realizacji po korekcie**.

Dane w widoku są pobierane ze szczegółowego widoku zestawień. Nad kolumnami powinny znajdować pola wyszukiwania kontekstowego. Zatwierdzenie wyszukiwania powinno zadziałać po wciśnięciu klawisza Enter lub po wybraniu ikony Wyszukaj. Każda kolumna powinna mieć możliwość sortowania A-Z i Z-A. Kolumna b) stanowi link do szczegółowego widoku zestawienia.

Przechodzenie na wybraną podstronę budżetów powinno być możliwe poprzez wpisanie numeru podstrony.

Dla użytkownika o roli Kontroling lub Administrator będą widoczne i aktywne przyciski pozwalające na tworzenie zestawień:

- a. **Dodaj zestawienie** przenosi do widoku szczegółowego zestawienia, w którym wpisuje się wszystkie wymagane dane dotyczące nowoutworzonego zestawienia.
- b. **Utwórz szablony z zestawień** przycisk generujący szablon z każdego zestawienia na liście zestawień, który ma zaznaczony checkbox przed kolumną ID.

c. **Szablony** – przycisk przenoszący do podwidoku Szablony zestawień.

#### 17. Widok szczegółowy zestawienia Przychodów

Widok, w którym znajdują się szczegółowe dane dotyczące zestawienia. Widok ten składa się z części widocznych dla użytkowników o rolach Planista, Obserwator, Kontroling i Administrator: Nagłówek zestawienia oraz Formatka.

Nagłówek może być edytowany wyłącznie przez użytkownika o roli Kontroling lub Administrator. Każde pole może być edytowane niezależnie od statusu zestawienia, o ile nie narusza to integralności więzów wewnętrznych. Pozycje zestawienia mogą być zawsze edytowane przez użytkownika o roli Kontroling i Administrator. Użytkownik o roli Planista może edytować pozycje formatki wyłącznie jeśli zestawienie ma status Edycja.

W nagłówku należy dołożyć przycisk Eksport danych, które umożliwi eksport do Excela (.xlsx) w następujący sposób:

- a) eksport formatki z nagłówkiem dla danego zestawienia,
- b) eksport formatki bez nagłówka dla danego zestawienia.

W nagłówku zestawienia widoczne są dane:

- **Status**,
- **Kategoria przychodów** kategoria nadawana przy tworzeniu nowego zestawienia lub zmieniana przy jego edycji. Pole słownikowe, obowiązkowe.
- **Numer księgowy** –pole obowiązkowe, słownikowe, pobierane ze słownika kont typu 7xx i 8xx.
- **Ważny od** data, od której planowanie są Przychody.
- **Ważny do** data, do której planowanie są Przychody.
- **Planista** użytkownik, który ma możliwość edytować wartości planu zestawienia. Planistę wybiera się z listy rozwijanej zawierającej Nazwisko, Imię, Nr osobowy. Nad listą jest pole kontekstowe, które pozwala wyszukać dowolną osobę. Planistą może zostać osoba, która ma status aktywny w SIMPLE lub otrzymała dostęp w odrębnym systemie będącym w gestii Działu Analiz i Rozwoju.
- **Obserwator** użytkownik mający możliwość podglądu wskazanego zestawienia. Obserwatorawybiera się z listy rozwijanej zawierającej Nazwisko, Imię, Nr osobowy. Nad listą jest pole kontekstowe, które pozwala wyszukać dowolną osobę. Obserwatorem może zostać osoba, która ma status aktywny w SIMPLE lub otrzymała dostęp w odrębnym systemie będącym w gestii Działu Analiz i Rozwoju. Do zestawienia można przypisać więcej niż jednego użytkownika z rolą Obserwator.

**Opis** – pole, w którym użytkownik o roli Kontroling lub Administracja może wpisać dowolną tekst. Pole powinno być edytowalne niezależnie od statusu zestawienia. Wartość pola wyświetla się w widoku ogólnym zestawień.

**Uwagi** – pole, w którym użytkownik o roli Planista, Kontroling lub Administracja może wpisać dowolną tekst. Pole powinno być edytowalne dla Planisty wyłącznie dla zestawienia o statusie Edycja.

Formatka dla zestawienia Przychodów ma postać:

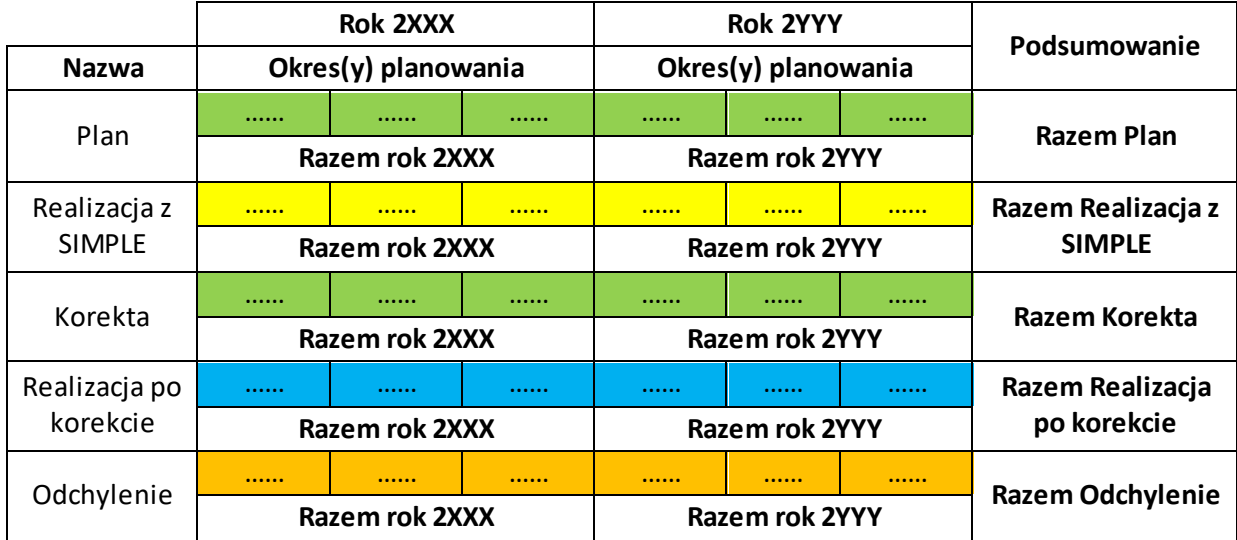

gdzie:

 Okres(y) planowania –okres lub okresy planowania zestawienia,zgodne z polem Rodzaj planowania

Obok formatki powinny znaleźć się przyciski:

- Edytuj pozwala przejść do edycji formatki;
- Przelicz przelicza dane wpisane do formatki;
- Zapisz zapisuje dane wpisane do formatki;
- Anuluj pozwala na wyjście z formatki bez zapisu danych;
- Wyślij do akceptacji Planista przesyła zapisaną formatkę do zatwierdzenia przez użytkownika z rolą Kontroling.

Użytkownik o roli Planista ma możliwość edycji formatki jedynie gdy zestawienie ma status Edycja. W formatce może edytować on pola związane z wierszami:

- Plan może przyjmować wartości dodatnie lub zero;
- Korekta może przyjmować wartości dodatnie, ujemne lub zero.

Dane dla wiersza Realizacja z SIMPLE są synchronizowane z systemem SIMPLE i są pobierane przychody dla kont przypisanych w polu Numer księgowy oraz Numery księgowe w zakładce Administracja zestawieniem Przychodów. Synchronizacja będzie pobierać wartość Persaldo strony Ma dla każdego z kont księgowych. Synchronizacja będzie raz dziennie w nocy.

W wierszu Odchylenie pojawi się wartość wyliczona z wartość **Realizacja po korekcie** pomniejszona o wartość **Planu**.

Wszystkie wartości liczbowe w formatce muszą być wyrównane do prawej i mieć separator tysięcy (kropka) oraz zawsze wyświetlać dwa miejsca po przecinku.

18. Widok Administracja zestawieniem Przychodów

Widok, do którego dostęp jest dla użytkowników o roli Kontroling. W widoku znajdują się następujące pola:

- a) **Numer księgowy typu 7xx lub 8xx** pole nieobowiązkowe
- b) **Rodzaj planowania** pole obowiązkowe,
- c) **Wymaga akceptacji**  obowiązkowe pole TAK/NIE określające czy wymaga akceptacji użytkownika Akceptujący; domyślna wartość – NIE,
- d) **Data ostatniej akceptacji**  dla zestawienia przychodów o statusie Zatwierdzony jest to data ostatniej akceptacji przez użytkownika o roli Akceptujący. Pole przyjmuje wartość pustą dla zestawienia przychodów, które jeszcze nie były zaakceptowane przez użytkownika z rolą Akceptujący. Akceptacja dotyczy wyłącznie zestawień przychodów, dla których pole **Wymaga akceptacji** przyjmuje wartość TAK.

Numer księgowy typu 7xx lub 8xx. Miejsce, w którym można połączyć budżet z dodatkowymi numerami księgowymi. Numery księgowe są pobierane ze słownika Numerów księgowych typu 7xx lub 8xx. Dodanie nowego numeru księgowego dotyczy całego zestawienia.

## <span id="page-41-0"></span>4. Integracja z istniejącymi systemami

System budżetowania musi zostać zintegrowany z obecnie funkcjonującymi u Zamawiającego systemami. Po stronie Wykonawcy leży uzyskanie danych z systemów Zamawiającego. Integracja będzie obejmować w szczególności:

- 1. system SIMPLE.ERP (wymiana słowników, danych, struktury (nazwy jednostek), pracowników, informacji o księgowaniu dokumentów kosztowych i przychodowych, kont bankowych, dekretów, itp.)
- 2. platformę e-Sklep (dane o zapotrzebowaniu, kwotach wycen, wartości netto, brutto, VAT oraz statusie realizacji). W eSklep powinny być dostępne budżety posiadające znacznik Widoczny w eSklep TAK, określające możliwość wybrania budżetu w eSklep.
- 3. platformę WISUS (SSO) integracja w obszarze dostępu do systemu budżetowania oraz listy użytkowników.
- 4. modułem zarządzania uprawnieniami użytkowników spoza SIMPLE –studenci, doktoranci, osoby niezatrudnione w UMP (dane identyfikujące użytkownika – imię, nazwisko, pesel, numer ID; rola – dysponent, użytkownik, przełożony; okres aktywacji uprawnienia, itp.)
- 5. systemem EOD integracja w obszarze dokumentów kosztowych (faktura, faktura walutowa, delegacja krajowa, delegacja zagraniczna), zleceń, zapotrzebowań, wnioskowania o zmianę w budżecie, wnioskowanie o przelew środków przed dokumentem księgowym
- 6. systemem ASDUR dane o umowie cywilno-prawnej lub dodatku, kwotach tych zleceń, pochodnych od zleceń oraz statusie realizacji). W ASDUR powinny być dostępne budżety posiadające znacznik Widoczny w ASDUR TAK, określający możliwość wybrania budżetu w ASDUR
- 7. modułem BI w zakresie udostępniania danych, ich powiązań i prezentacji w ramach posiadanych dashboard'ów
- **a. WISUS** jest to autorski webowy portal SSO Uniwersytetu Medycznego w Poznaniu. Technicznie WISUS opiera się on na bazie danych przechowującej informacje o użytkownikach oraz na tworzeniu tokenu zawierającego dane jak np. aktualny czas, licznik, id\_systemu do którego chcemy uzyskać dostęp, itp. Następnie z tokenu generowany jest skrót, który jest szyfrowany kluczem asymetrycznym. Zadaniem systemu EOD będzie weryfikacja poprawności utworzonego tokenu/skrótu i dostęp do systemu bądź jego odmowa. Wylogowanie polega na przekierowaniu do aktualnie wykorzystywanego systemu z parametrem logout. Szczegółowa dokumentacja zostanie przekazana jedynie Wykonawcy po rozstrzygnięciu postępowania.
- **b. eSklep** jest to autorski webowy system typu e-procurement Uniwersytetu Medycznego w Poznaniu. Powiązany z EOD w zakresie obiegu koniecznych dokumentów zamówieniowych, platformą Zamówień Publicznych w obszarze analizy danych zakupowych, modułem źródeł finansowania w obszarze posiadanych środków, dostępności wybranych budżetów oraz rezerwacji środków w procesie zamawiania usług bądź towarów. Szczegółowa dokumentacja zostanie przekazana jedynie Wykonawcy po rozstrzygnięciu postępowania.
- **c. moduł źródeł finansowania** jest to webowy, autorski moduł pozwalający na identyfikację, źródeł finansowania przypisanych do obszarów działalności lub jednostek organizacyjnych. Moduł kolekcjonuje dane o rezerwacji i realizacji środków z systemów eSklep, EOD, SIMPLE oraz dodawanych przez użytkowników. W module gromadzone są dane o uprawnieniu

do dysponowania środkami w ramach wyznaczonego budżetu. Szczegółowa dokumentacja zostanie przekazana jedynie Wykonawcy po rozstrzygnięciu postępowania.

- **d. moduł zarządzania uprawnieniami użytkowników spoza SIMPLE** jest to webowy, autorski moduł umożliwiający nadanie uprawnień w EOD, eSklep i module źródeł finansowania dla osób, nie będących pracownikami Uniwersytetu. Dane prezentowane w module są pobierane z Systemu Obsługi Toku Studiów (studenci, doktoranci) oraz z SIMPLE.ERP osoby zatrudnione w ramach umów-cywilnoprawnych. W module przetwarzane są dane takie jak: imię, nazwisko, pesel, numer ID; rola – dysponent, użytkownik, przełożony; okres aktywacji uprawnienia. Szczegółowa dokumentacja zostanie przekazana jedynie Wykonawcy po rozstrzygnięciu postępowania.
- **e. EOD**  system obsługujący w uczelni elektroniczny obieg dokumentów w tym dokumentów księgowych, DOCUSafe, produkcji firmy COM-PAN System.
- **f. ASDUR** jest to autorski webowy system Pozwalający na obsługę i rozliczenie umów cywilnoprawnych oraz dodatków pracowników uczelni. System pozwala na zlecanie realizacji zadań, generowanie dokumentów (umów i wniosków o dodatek) oraz rozliczanie (generowanie rachunków). System eksportuje dane do modułu płacowego SIMPLE.
- **g. BI**  moduł analityczny oparty o wersję serwerową systemu Qlik sens. W ramach integracji koniczna jest wytworzenie mechanizmu ciągłego zasilania danych z systemu do modułu analitycznego wraz z integracją powiązań danych z istniejącymi dashboard'ami

Technologia integracji z systemami Zamawiającego powinna być zaakceptowana przez Zamawiającego. Dane pobierane do systemu budżetowania powinny zawierać warstwę pośredniczącą pozwalającą Zamawiającemu na zmianę ich źródeł (systemu ERP, systemu typu e-procurement, systemu EOD, modułu zarządzania uprawnieniami użytkowników) w przyszłości bez ingerencji w system budżetowania. Wykonawca w ramach zamówienia zobowiązany jest przekazać Zamawiającemu szczegółową dokumentację integracji danych koniecznych do funkcjonowania systemu budżetowania. Opis integracji danych pobieranych do systemu budżetowania powinien zawierać informacje pozwalające przyszłym wykonawcom systemów na wdrożenie nowych źródeł danych dla systemu budżetowania.

## <span id="page-43-0"></span>5. Słowniki

1. Słowniki ERP

Pobierane z SIMPLE, stanowią zbiór wartość podzielonych na kategorie i służące do budowy numerów księgowych.

2. Pozycja budżetowa

Lista wszystkich nieusuniętych pozycji budżetowych. Lista tworzy się automatycznie. Słownik służy do sprawdzenia poprawności statusów pozycji budżetowych w budżetach. Nad każdą kolumną powinna być możliwość wyszukiwania kontekstowego oraz sortowania danych A-Z i Z-A. Kolumny:

- a. ID unikalny nr nadawany przez system dla każdej pozycji budżetowej,
- b. Rodzaj kosztu czwórka przypisana do pozycji budżetowej,
- c. Zadanie/Podzadanie zadanie (i podzadanie jeśli jest) przypisane do pozycji budżetowej,
- d. Status pozycji aktualny status pozycji budżetowej,
- e. Ważny od początkowa data ważności budżetu, w którym znajduje się dana pozycja,
- f. Ważny do końcowa data ważności budżetu, w którym znajduje się dana pozycja,
- g. Kategoria –wartość pola Kategoria w budżecie,
- h. Status budżetu.
- 3. Rodzaj kosztów

Słownik rodzaju kosztów będzie obowiązywał na wybrany okres czasu. Użytkownik o roli Administrator będzie mógł zaimportować plik Excel (.xlsx), w którym znajdą się dane: Rodzaj (4XX), Rodzaj szczegółowy (4XX-XX), Rodzaj szczegółowy 2 (4XX-XX-XX) oraz Nazwa kosztu. Każdy importowany plik będzie wymagał podania zakresu czasu obowiązywania (z możliwością późniejszej edycji dat). Daty obowiązywania różnych wersji słownik Rodzaju kosztów nie mogą pokrywać się. Pomiędzy wersjami słownika Rodzaju Kosztów nie mogą być luki czasowe. Nowoutworzony lub edytowany budżet (edycja formatki budżetowej) będzie pobierał Rodzaje kosztów wyłącznie z najnowszego słownika. W Załączniku 2 – Rodzaj kosztów, znajduje się przykładowy plik do importu.

4. Zadania

Lista wszystkich nieusuniętych Zadań w projektach. Lista tworzy się automatycznie i składa się z kolumn:

- a. ID unikalny nr nadawany przez system dla każdego Zadania,
- b. Kod,
- c. Nazwa
- d. Zarchiwizowane przyjmuje wartości TAK/NIE w zależności od faktu czy projekt ma status Archiwalny czy też Aktywny,
- e. Projekt wartość pola Kod dla danego projektu,
- f. Przycisk Szczegóły przenosi do podglądu szczegółów Zadania,
- g. przycisk Edytuj przenosi do formatki edycji Zadania,
- h. Usuń usuwa Zadanie, które nie jest przypisane do budżetu.
- 5. Podzadania

Lista wszystkich nieusuniętych Podzadań w projektach. Lista tworzy się automatycznie i składa się z kolumn:

- a. ID unikalny nr nadawany przez system dla każdego Podzadania,
- b. Kod,
- c. Nazwa
- d. Zarchiwizowane przyjmuje wartości TAK/NIE w zależności od faktu czy projekt ma status Archiwalny czy też Aktywny,
- e. Zadanie wartość pola Kod danego Zadania, do którego przypisano Podzadanie,
- f. Przycisk Szczegóły przenosi do podglądu szczegółów Podzadania,
- g. przycisk Edytuj przenosi do formatki edycji Podzadania,
- h. Usuń usuwa Podzadanie, które nie jest przypisane do budżetu.
- 6. Status pozycji budżetowej
	- a. Nowy,
	- b. Edycja,
	- c. Do akceptacji,
	- d. Do poprawy,
	- e. Aktywny,
	- f. Archiwalny,
- 7. Statusy budżetu
	- a. Administracyjny,
	- b. Edycja,
	- c. Oczekujący,
	- d. Do poprawy,
	- e. Zatwierdzony,
	- f. Archiwalny,
	- g. Nieaktywny.
- 8. Grupa kosztowa

Lista Grup kosztowych utworzonych przez użytkownika o roli Administrator, określających rodzaje kosztów (4xx) możliwe do planowania w planie budżetu i budżecie.

9. Projekt

Twór umożliwiający tworzenie pozycji budżetowych zbudowanych z Zadań i Podzadań. Słownik jest tworzony i edytowany przez użytkownika o roli Kontroling lub Administrator.

10. Jednostka

Lista wszystkich aktywnych i nieaktywnych jednostek, które znajdują się w strukturze Uczelni. Lista pobierana jest z wydzielonego widoku udostępnionego przez Dział Informatyki i bazuje na strukturze z SIMPLE. Jednostka, która nie jest aktywna w aktualnej wersji struktury, ma dopisek "(Usunięta)".

11. Rodzaj działalności

Słownik Rodzaju działalności będzie obowiązywał na wybrany okres czasu. Użytkownik o roli Administrator będzie mógł zaimportować plik Excel, w którym znajdą się dane: Rodzaj działalności (5XX-XX) oraz Nazwa działalności. Każdy importowany plik będzie wymagał podania zakresu czasu obowiązywania (z możliwością późniejszej edycji dat). Daty obowiązywania różnych wersji słownik Rodzaju kosztów nie mogą pokrywać się. Pomiędzy wersjami słownika Rodzaju Kosztów nie mogą być luki czasowe. Nowoutworzony lub edytowany budżet (edycja pola Rodzaj działalności) będzie pobierał Rodzaje działalności wyłącznie z najnowszego słownika. W Załączniku 3 – Rodzaj działalności, znajduje się przykładowy plik do importu.

#### 12. Nazwy budżetów

Lista, z której wartość wyświetla się w polu Kategoria budżetu. Edycja nazwy powoduje automatyczną zmianę we wszystkich utworzonych budżetach z przypisaną wartością w polu Kategoria budżetu. Administrator może usunąć pozycję tylko jeśli nie jest ona przypisana do żadnego budżetu. Słownik składa się z pól:

- a. Nazwa pole tekstowe edytowane przez użytkownika o roli Administrator
- b. ID unikalna wartość nadana automatycznie przez system.
- 13. Numery księgowe typu 5xx

Lista numerów księgowych, które mogą być połączone z całym budżetem lub wybranym zadaniem w budżecie w zakładce Administracja budżetem. Numery księgowe typu 5xx mogą być dodawane na dwa sposoby:

- a. przez przycisk Dodaj numer księgowy typu 5xx –pojawia się formatka pop-up z polem tekstowym, w którym można wpisać dowolny ciąg znaków. System waliduje czy dopisywany numer księgowy jest unikalny.
- b. przez przycisk Importuj numery księgowe typu 5xx pojawia się możliwość wgrania pliku Excel (.xlsx) z jedną kolumną, w której znajdują się numery księgowe. System sprawdza przed importem czy wgrywane numery księgowe są unikalne. Import jest możliwy jedynie dla unikalnych numerów księgowych.

Słownik Numerów księgowych składa się z kolumn:

- a. ID unikalny numer nadawany przez system,
- b. Numer księgowy,
- c. Budżet Numer księgowy/opisowy budżetu, do którego dołączono rekord,
- d. przycisk Edytuj pozwala edytować numer księgowy, który automatycznie aktualizuje się w budżecie (o ile został podłączony),
- e. przycisk Usuń pozwala usunąć numer księgowy, o ile nie jest on połączony z żadnym budżetem.

Nad kolumnami Numer księgowy oraz Budżet znajduje się pole tekstowe do wyszukiwania kontekstowego. Wyszukanie działa po użyciu klawisza Enter lub po kliknięciu na przycisk Szukaj. W Załączniku 4 – Numery księgowe typu 5xx, znajduje się przykładowy plik do importu.

#### 14. Sposób rozliczenia

- a. Brutto,
- b. Netto.
- 15. Rodzaj planowania
	- a. Roczny,
	- b. Półroczny,
	- c. Kwartalny,
	- d. Miesięczny.
- 16. Rodzaj walidacji
	- a. Roczny waliduje wartość rocznego budżetu dla każdej pozycji budżetowej z czwórką (4xx) z osobna,
	- b. Okresowy waliduje wartość budżetu dla każdego okresu z Rodzaju planowania dla każdej pozycji budżetowej z czwórką (4xx) z osobna;
- c. Roczny całościowy waliduje łączną wartość rocznego budżetu dla wszystkich pozycji budżetowych z czwórką, których checkbox Pozycja zarezerwowana przyjmuje wartość NIE.
- 17. Rodzaj środków
	- a. Środki unijne wartość dla budżetów wymagających w EOD specjalnej ścieżki uwzględniającej Dział Nauki, Innowacji i Zarządzania Projektami, który opisuje faktury w sposób wymagany przez Unię Europejską,
	- b. Środki standardowe wartość dla budżetów, które nie wymają w EOD specjalnej ścieżki uwzględniającej Dział Nauki, Innowacji i Zarządzania Projektami.
	- c. Środki z Horyzontu nieużywana wartość, stosowano dla środków z programu Horyzont 2020. Budżety te są obecnie jako Środki unijne.
- 18. Mapa kosztów.
	- Miejsce, w którym można przypisać czwórki do wartości zagregowanej. Składa się z pól:
		- a. Nazwa obowiązkowe pole tekstowe,
		- b. Czwórka agregująca pole tekstowe w formacie 4XX lub 4XX-XX lub 4XX-XX-XX,
		- c. Czwórki agregowane –lista czwórek, które będą sumowane w Czwórce agregującej.
- 19. Rezerwacje ręczne symbol i licznik

Miejsce przypisania Symboli dla osób, które mają uprawnia do tworzenia rezerwacji ręcznych. Na liście pokazują się automatycznie użytkownicy, którzy posiadają rolę Rezerwacje. Lista składa się z kolumn:

- a. Użytkownik Nazwisko, Imię
- b. Symbol osobowy obowiązkowe pole tekstowe; będzie automatycznie wstawiał się w pole Symbol przy tworzeniu nowej rezerwacji ręcznej w Numerze rezerwacji; nadawany przez użytkownika o roli Kontroling; system sprawdza by nadany numer był unikalny; składa się z dwóch liter,
- c. Wartość numeryczna będzie automatycznie wstawiał się w polu Wartość numeryczna przy tworzeniu nowej rezerwacji ręcznej w Numerze rezerwacji; system zlicza użyciawartości numerycznej dla danego użytkownika i podaje ostatnią wartość; wartość numeryczna składa się z czterech cyfr i jest wypełniany zerami od lewej strony jeśli licznik użyć nie generuje wartości czteroznakowej.
- 20. Rezerwacje ręczne

Lista wartości tworzonych i edytowanych przez użytkownika o roli Administrator. Składa się z dwóch obowiązkowych kolumn:

- a. Nazwa obowiązkowe pole tekstowe; lista będzie wyświetlać się w polu Opis przy wyborze kategorii rezerwacji,
- b. Symbol kategorii –obowiązkowe pole tekstowe złożone z dwóch liter; przy tworzeniu nowej rezerwacji ręcznej będzie automatycznie wstawiał się w polu Symbol kategorii po wybraniu kategorii rezerwacji w Numerze rezerwacji.

#### 21. Numery księgowe typu 7xx i 8xx

Lista numerów księgowych dla budżetów przychodowych, które mogą być połączone z budżetem w zakładce Administracja budżetem. Numery księgowe mogą być dodawane na dwa sposoby:

- c. przez przycisk Dodaj numer księgowy pojawia się formatka pop-up z polem tekstowym, w którym można wpisać dowolny ciąg znaków. System waliduje czy dopisywany numer księgowy jest unikalny.
- d. przez przycisk Importuj numery księgowe –pojawia się możliwość wgrania pliku Excel z jedną kolumną, w której znajdują się numery księgowe. System sprawdza przed importem czy wgrywane numery księgowe są unikalne. Import jest możliwy jedynie dla unikalnych numerów księgowych.

Słownik Numerów księgowych składa się z kolumn:

- f. ID unikalny numer nadawany przez system,
- g. Numer księgowy,
- h. Budżet Numer księgowy/opisowy budżetu, do którego dołączono rekord,
- i. przycisk Edytuj pozwala edytować numer księgowy, który automatycznie aktualizuje się w budżecie (o ile został podłączony),
- j. przycisk Usuń pozwala usunąć numer księgowy, o ile nie jest on połączony z żadnym budżetem.

Nad kolumnami Numer księgowy oraz Budżet znajduje się pole tekstowe do wyszukiwania kontekstowego. Wyszukanie działa po użyciu klawisza Enter lub po kliknięciu na przycisk Szukaj. W Załączniku 5 – Numery księgowe typu 7xx i 8xx, znajduje się przykładowy plik do importu.

#### 22. Kategoria przychodów

Lista, z której wartość wyświetla się w polu Kategoria przychodów. Edycja nazwy powoduje automatyczną zmianę we wszystkich utworzonych budżetach z przypisaną wartością w polu Kategoria budżetu. Administrator może usunąć pozycję tylko jeśli nie jest ona przypisana do żadnego budżetu. Słownik składa się z pól:

- a. Nazwa pole tekstowe edytowane przez użytkownika o roli Administrator
- b. ID unikalna wartość nadana automatycznie przez system.
- 23. Statusy zestawienia Przychodów
	- a. Administracyjny,
		- b. Edycja,
		- c. Oczekujący,
		- d. Zatwierdzony,
	- e. Archiwalny,
	- f. Nieaktywny.

## <span id="page-48-0"></span>5. Opis infrastruktury Zamawiającego

- 1. Zamawiający posiada dwie serwerownie działające w klastrze, z wirtualizacją, z dwoma macierzami dyskowymi pracującymi w trybie active-active,
- 2. Wymaga się instalacji systemu będącego przedmiotem postępowania w środowisku wirtualnym (wymaga się wsparcia wirtualizacji dla zamawianego systemu; w tym dla systemu operacyjnego oraz bazodanowego),
- 3. Wymaga się zapewnienia możliwości takiej instalacji na co najmniej dwóch serwerach wirtualnych na dwóch maszynach (serwerach) fizycznych, aby w przypadku awarii jednej dowolnej z maszyn możliwa była dalsza praca bez przestoju – wymaga się wsparcia do działania w klastrze niezawodnościowym,
- 4. Wymaga się wsparcia architektury 64-bitowej.

## <span id="page-49-0"></span>Spis załączników

- 1. Załącznik 1 Schemat integracji kosztów
- 2. Załącznik 2 Rodzaj kosztów
- 3. Załącznik 3 Rodzaj działalności
- 4. Załącznik 4 Numery księgowe typu 5xx
- 5. Załącznik 5 Numery księgowe typu 7xx i 8xx